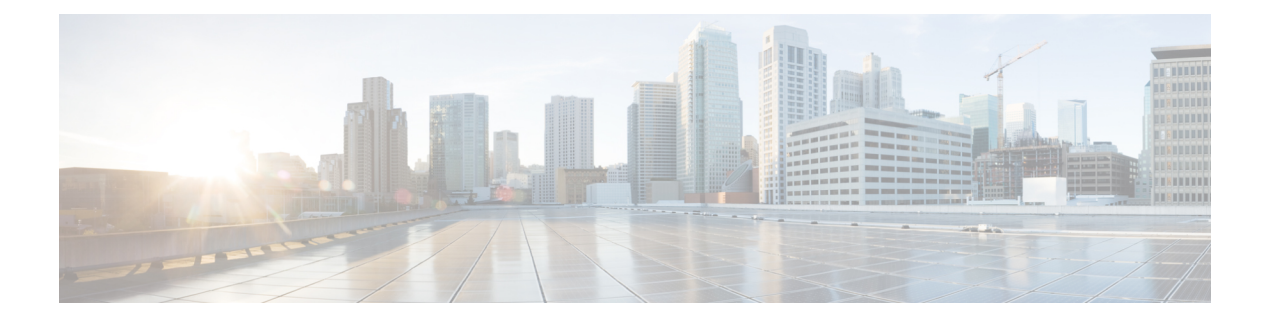

# **Secure Appliance Reports on the New Web Interface**

This topic contains the following sections:

- [Understanding](#page-0-0) the Web Reporting Pages on the New Web Interface, on page 1
- (Web Reports Only) [Choosing](#page-23-0) Which Data to Chart, on page 24
- Web Tracking on the New Web [Interface,](#page-23-1) on page 24
- Working with Web [Tracking](#page-28-0) Search Results , on page 29
- [Scheduling](#page-29-0) and Archiving Web Reports on the New Web Interface, on page 30
- System Status Page on the New Web [Interface,](#page-32-0) on page 33

## <span id="page-0-0"></span>**Understanding the Web Reporting Pages on the New Web Interface**

The following table lists the reports under the Reports drop-down. available in the latest supported release of AsyncOS for Web Security Appliance s under the **Reports** drop-down of the web interface. For more information, see Using the Interactive Report Pages on the New Web Interface. If your Web Security Appliance s are running earlier releases of AsyncOS, not all of these reports are available.

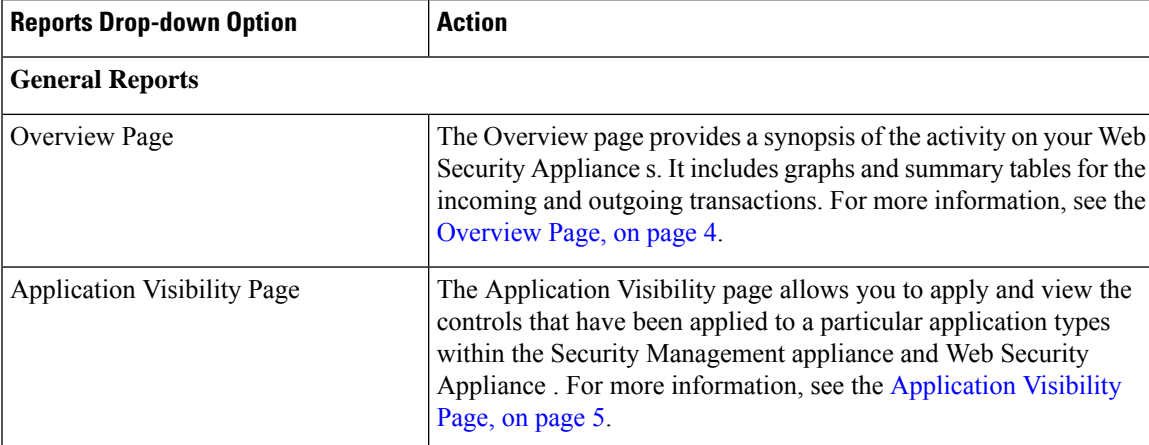

**Table 1: Web Reports Drop-down Options**

I

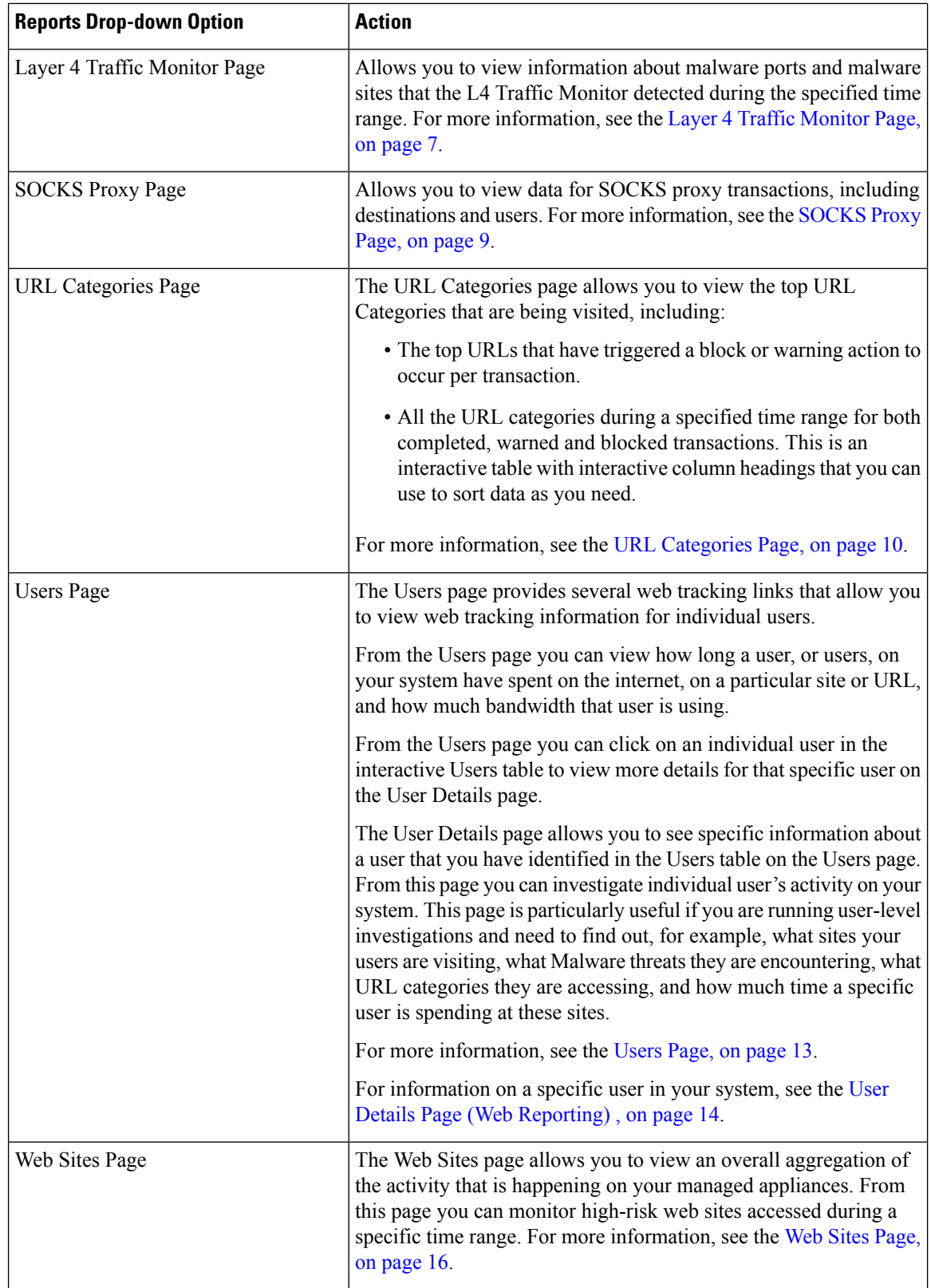

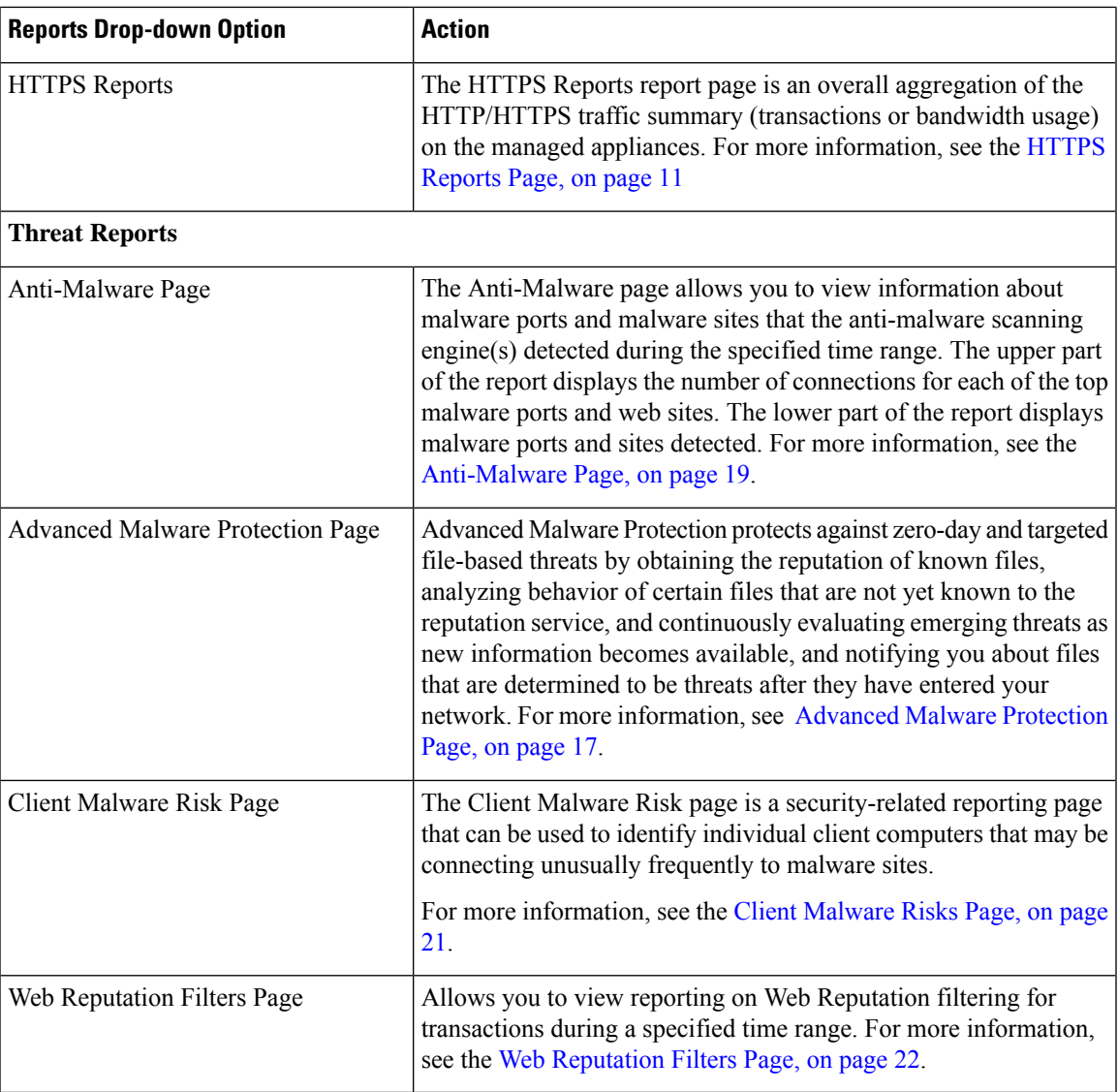

## **About Time Spent**

The Time Spent column in various tables represents the amount of time a user spent on a web page. For purposes of investigating a user, the time spent by the user on each URL category. When tracking a URL, the time spent by each user on that specific URL.

Once a transaction event is tagged as 'viewed', that is, a user goes to a particular URL, a 'Time Spent' value will start to be calculated and added as a field in the web reporting table.

To calculate the time spent, AsyncOS assigns each active user with 60 seconds of time for activity during a minute. At the end of the minute, the time spent by each user is evenly distributed among the different domains the user visited.For example, if a user goesto four different domainsin an active minute, the user is considered to have spent 15 seconds at each domain.

For the purposes of the time spent value, considering the following notes:

- An active user is defined as a user name or IP address that sends HTTP traffic through the appliance and has gone to a website that AsyncOS considers to be a "page view."
- AsyncOS defines a page view as an HTTP request initiated by the user, as opposed to a request initiated by the client application. AsyncOS uses a heuristic algorithm to make a best effort guess to identify user page views.

Units are displayed in Hours:Minutes format.

### <span id="page-3-0"></span>**Overview Page**

The **Overview** report page provides a synopsis of the activity on your Web Security Appliance s. It includes graphs and summary tables for the incoming and outgoing transactions.

To view the Overview report page, choose **Monitoring > Overview** from the Reports drop-down. For more information, see Using the [Interactive](b_WSA_UserGuide_12_0_chapter19.pdf#nameddest=unique_544) Report Pages on the New Web Interface.

At a high level the **Overview** report page shows you statistics about the URL and User usage, Web Proxy activity, and various transaction summaries. The transaction summaries gives you further trending details on, for example suspect transactions, and right across from this graph, how many of those suspect transactions are blocked and in what manner they are being blocked.

The lower half of the Overview report page is about usage. That is, the top URL categories being viewed, the top application types and categories that are being blocked, and the top users that are generating these blocks or warnings.

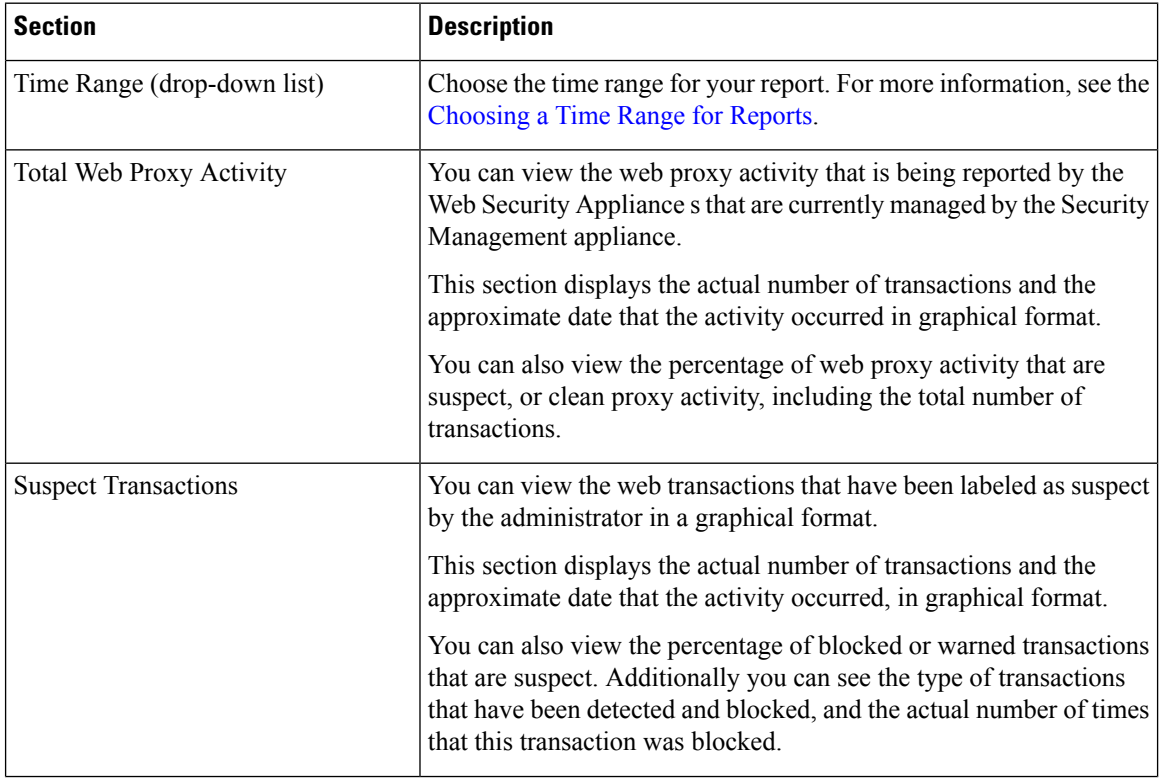

#### **Table 2: Details on the Overview Page**

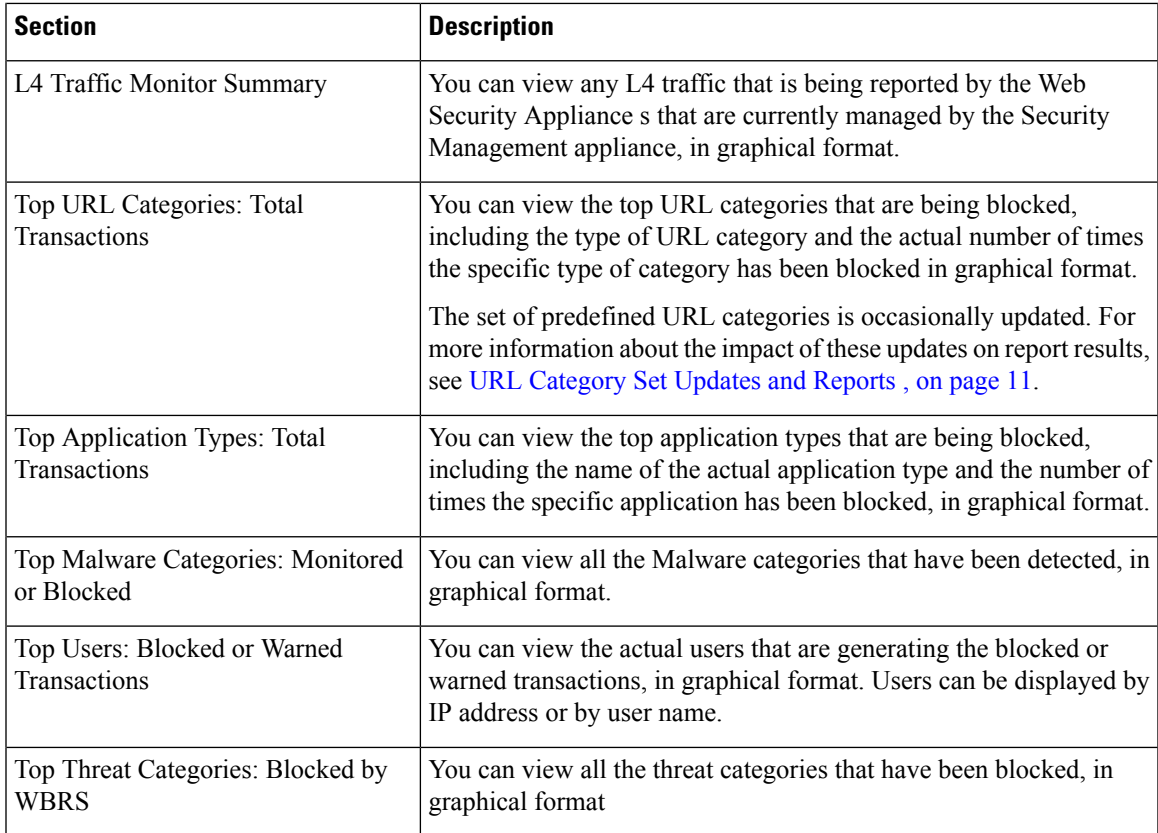

### <span id="page-4-0"></span>**Application Visibility Page**

## S.

**Note**

For detailed information on Application Visibility, see the 'Understanding Application Visibility and Control' topic in User Guide for AsyncOS for Cisco Web Security Appliance .

The **Application Visibility** report page allows you to apply controls to particular application types within the Security Management appliance and Web Security Appliance .

To view the Application Visibility report page, choose **Monitoring > Application Visibility** from the Reports drop-down. For more information, see Using the [Interactive](b_WSA_UserGuide_12_0_chapter19.pdf#nameddest=unique_544) Report Pages on the New Web Interface.

The application control gives you more granular control over web traffic than just URL filtering, for example, as well as more control over the following types of applications, and application types:

- Evasive applications, such as anonymizers and encrypted tunnels.
- Collaboration applications, such as Cisco WebEx, Facebook, and instant messaging.
- Resource intensive applications, such as streaming media.

#### **Understanding the Difference between Application versus Application Types**

It is crucial to understand the difference between an application and an application types so that you can control the applications involved for your reports.

- **Application Types**. A category that contains one or more applications. For example, search engines is an application type that may contain search engines such as Google Search and Craigslist. Instant messaging is another application type category which may contain Yahoo Instant Messenger, or Cisco WebEx. Facebook is also an application type.
- **Applications**. Particular applications that belong in an application type. For example, YouTube is an application in the Media application type.
- **Application behaviors**. Particular actions or behaviors that users can accomplish within an application. For example, users can transfer files while using an application, such as Yahoo Messenger. Not all applications include application behaviors you can configure.

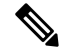

For detailed information on understanding how you can use Application Visibility and Control (AVC) engine to control Facebook activity, see the 'Understanding Application Visibility and Control' topic in User Guide for AsyncOS for Cisco Web Security Appliance s. **Note**

From the Application Visibility page, you can view the following information:

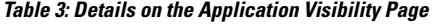

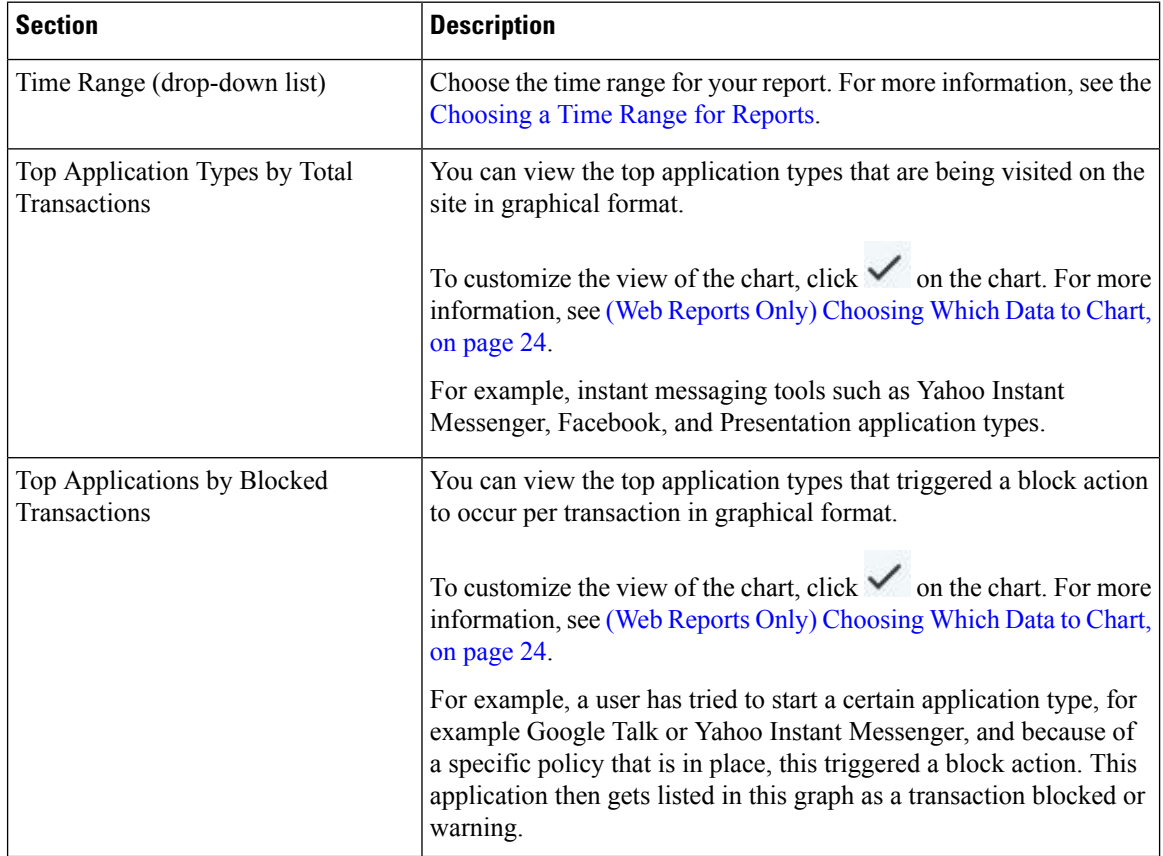

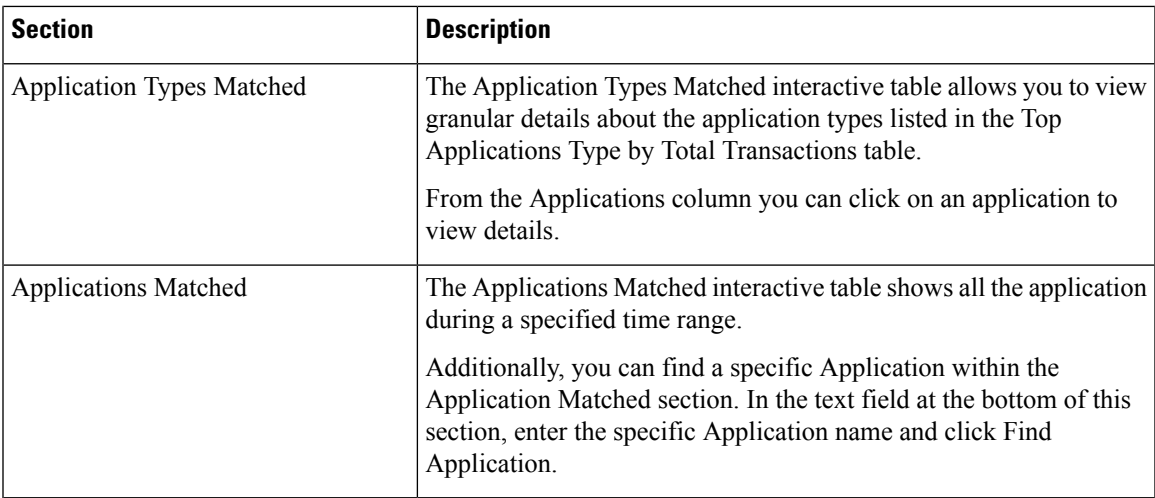

## <span id="page-6-0"></span>**Layer 4 Traffic Monitor Page**

The **Layer 4 Traffic Monitor** report page displays information about malware ports and malware sites that the Layer 4 Traffic Monitors on your Web Security Appliance s have detected during the specified time range. It also displays IP addresses of clients that frequently encounter malware sites.

To view the Web Sites report page, choose **Monitoring > Web Sites** from the Reports drop-down. For more information, see Using the [Interactive](b_WSA_UserGuide_12_0_chapter19.pdf#nameddest=unique_544) Report Pages on the New Web Interface.

The Layer 4 Traffic Monitor listens to network traffic that comes in over all ports on each Web Security Appliance and matches domain names and IP addresses against entries in its own database tables to determine whether to allow incoming and outgoing traffic.

You can use data in this report to determine whether to block a port or a site, or to investigate why a particular client IP address is connecting unusually frequently to a malware site (for example, this could be because the computer associated with that IP address is infected with malware that is trying to connect to a central command and control server.)

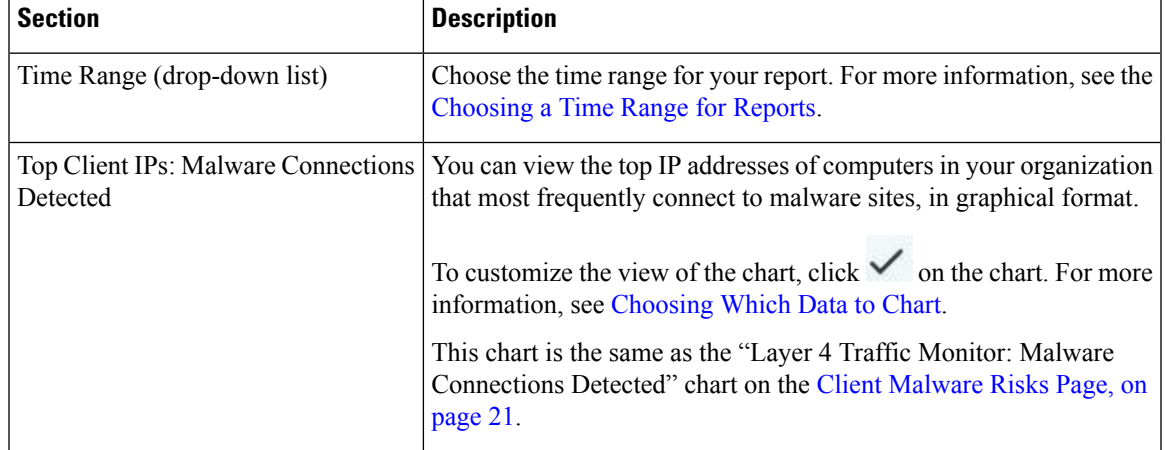

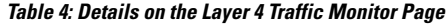

I

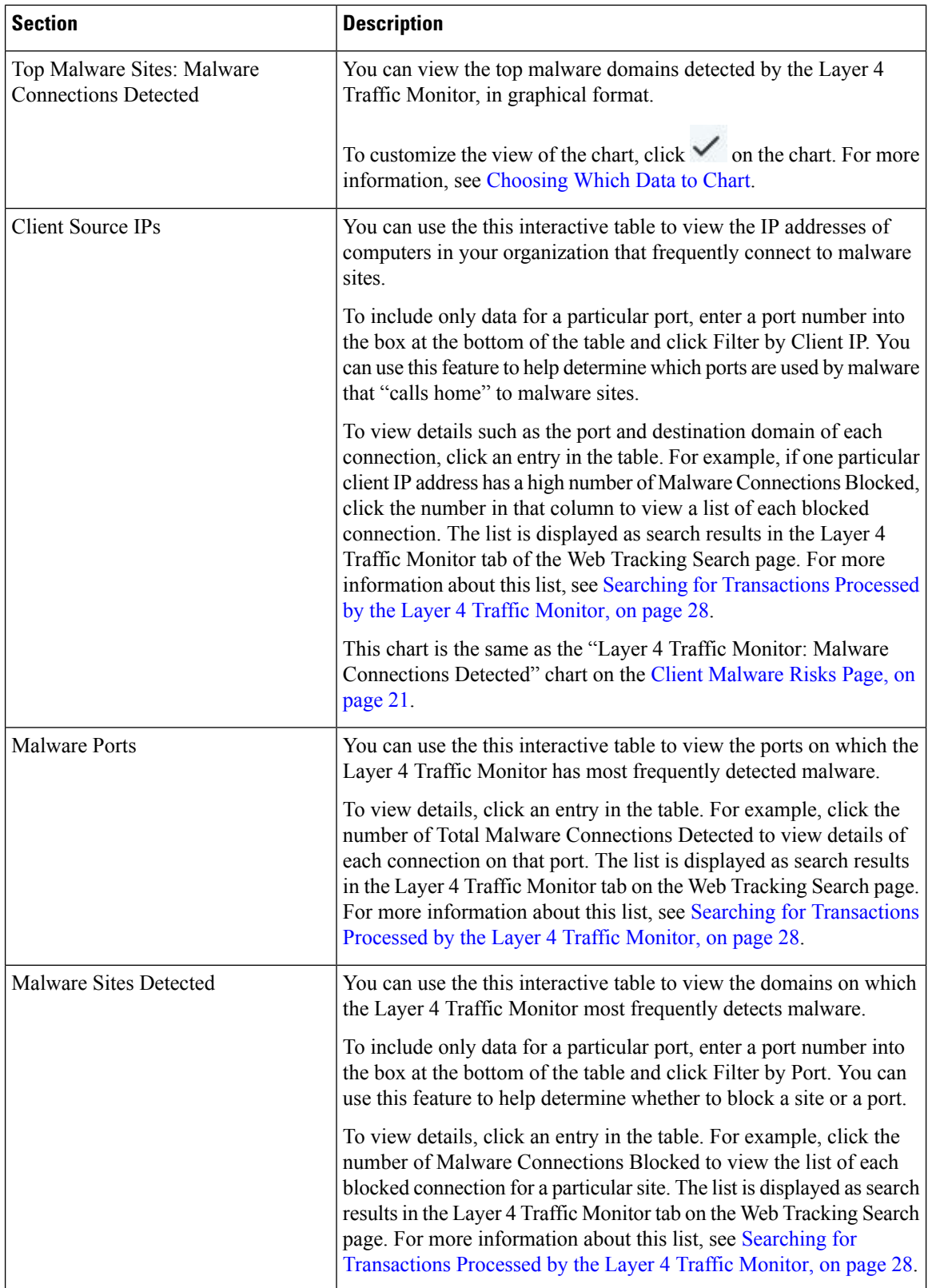

#### **Related Topics**

[Troubleshooting](b_WSA_UserGuide_12_0_chapter19.pdf#nameddest=unique_554) L4 Traffic Monitor Reports

## <span id="page-8-0"></span>**SOCKS Proxy Page**

The SOCKS Proxy report page allows you to view transactions processed through the SOCKS proxy, including information about destinations and users, in a graphical and tabular format.

To view the SOCKS Proxy report page, choose **Monitoring > SOCKS Proxy** from the Reports drop-down. For more information, see Using the [Interactive](b_WSA_UserGuide_12_0_chapter19.pdf#nameddest=unique_544) Report Pages on the New Web Interface.

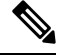

#### **Note**

The destination shown in the report is the address that the SOCKS client (typically a browser) sends to the SOCKS proxy.

To change SOCKS policy settings, see *User Guide for AsyncOS for Cisco Web Security Appliance s*.

#### **Table 5: Details on the SOCKS Proxy Page**

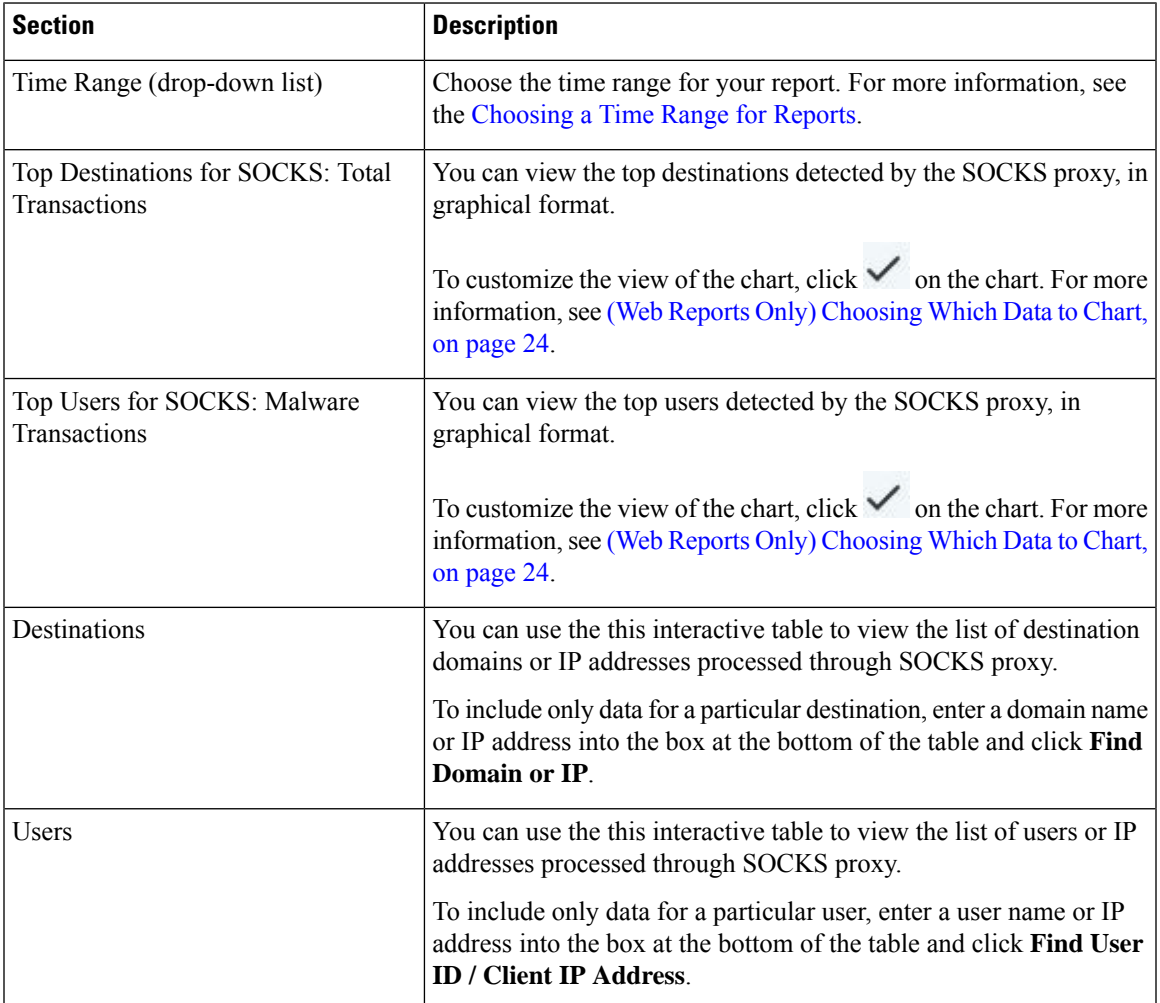

#### **Related Topics**

Searching for [Transactions](#page-28-1) Processed by the SOCKS Proxy , on page 29

## <span id="page-9-0"></span>**URL Categories Page**

The **URL Categories** report page can be used to view the URL categories of sites that users on your system are visiting.

To view the URL Categoriesreport page, choose **Monitoring > URL Categories**from the Reports drop-down. For more information, see Using the [Interactive](b_WSA_UserGuide_12_0_chapter19.pdf#nameddest=unique_544) Report Pages on the New Web Interface.

From the URL Categories page, you can view the following information:

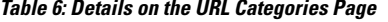

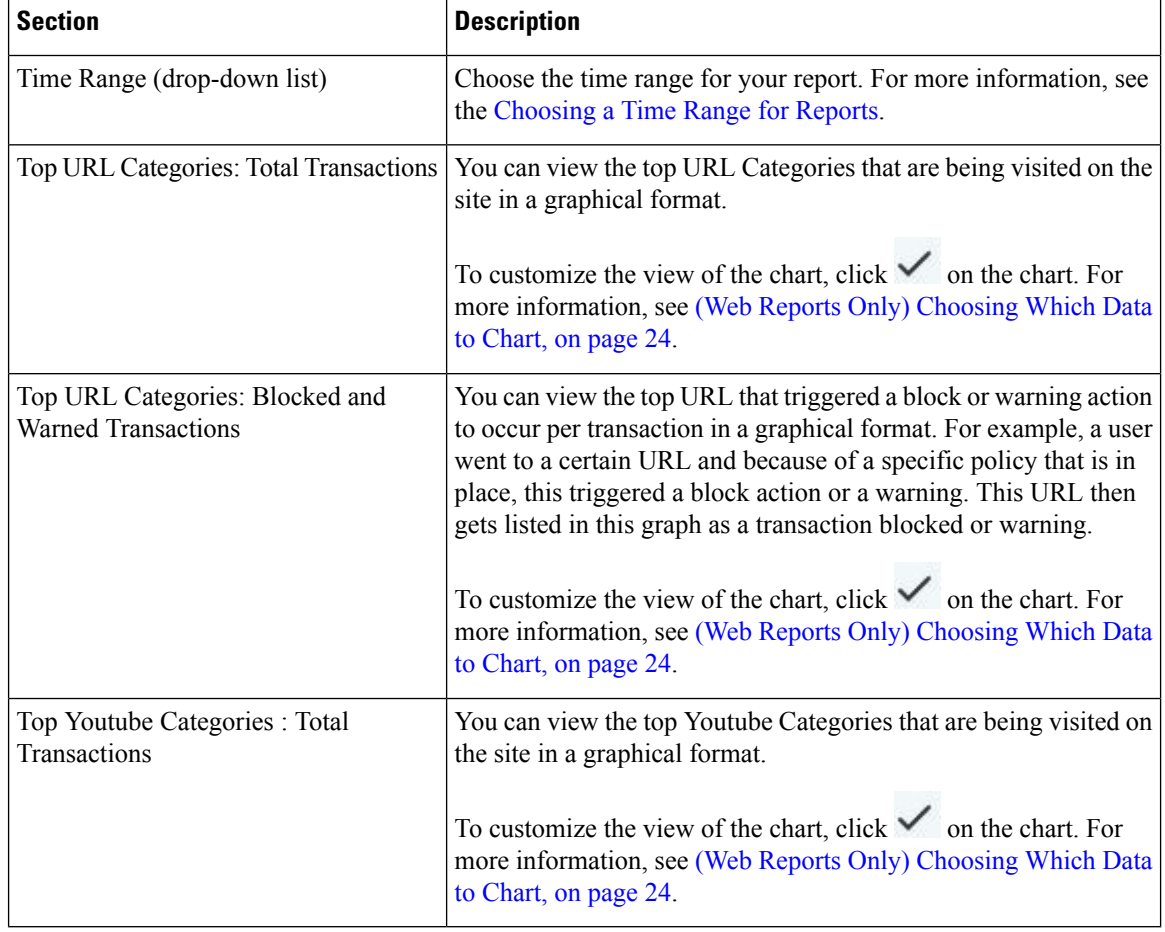

#### **Reducing Uncategorized URLs**

If the percentage of uncategorized URLs is higher than 15-20%, consider the following options:

• For specific localized URLs, you can create custom URL categories and apply them to specific users or group policies. These transactions will then be included in "URL Filtering Bypassed" statistics instead.

To do this, see information about custom URL categories AsyncOS for Cisco Web Security Appliance s User Guide.

• For sites that you feel should be included in existing or other categories, see Reporting [Misclassified](#page-10-2) and [Uncategorized](#page-10-2) URLs , on page 11.

#### <span id="page-10-1"></span>**URL Category Set Updates and Reports**

The set of predefined URL categories may periodically be updated automatically on your Web Security Appliance .

When these updates occur, old category names will continue to appear in reports until the data associated with the older categories is too old to be included in reports. Report data generated after a URL category set update will use the new categories, so you may see both old and new categories in the same report.

#### <span id="page-10-3"></span>**Using The URL Categories Page in Conjunction with Other Reporting Pages**

The URL Categories page can be used in conjunction with the [Application](#page-4-0) Visibility Page, on page 5, the User Details Page (Web [Reporting\)](#page-13-0) , on page 14and the [Users](#page-12-0) Page, on page 13 to investigate a particular user and the types of applications or websites that a particular user is trying to access.

For example, from the URL [Categories](#page-9-0) Page, on page 10, you can generate a high level report for Human Resources which details all the URL categoriesthat are visited by the site.From the same page, you can gather further details in the URL Categories interactive table about the URL category 'Streaming Media'. By clicking on the Streaming Media category link, you can view the specific URL Categories report page. This page not only displays the top users that are visiting streaming media sites (in the Top Users by Category for Total Transactions section), but also displays the domains that are visited (in the Domains Matched interactive table) such as YouTube.com or QuickPlay.com.

At this point, you are getting more and more granular information for a particular user. Now, let's say this particular user stands out because of their usage, and you want to find out exactly what they are accessing. From here you can click on the user in the Users interactive table. This action takes you to the [Users](#page-12-0) Page, on [page](#page-12-0) 13, where you can view the user trends for that user, and find out exactly what they have been doing on the web.

If you wanted to go further, you can now get down to web tracking details by clicking on Transactions Completed link in the interactive table. This displays the Searching for [Transactions](#page-24-0) Processed by Web Proxy [Services,](#page-24-0) on page 25 on the Web Tracking page where you can see the actual details about what dates the user accessed the sites, the full URL, the time spent on that URL, etc.

#### <span id="page-10-2"></span><span id="page-10-0"></span>**Reporting Misclassified and Uncategorized URLs**

You can report misclassified and uncategorized URLs at the following URL:

[https://talosintelligence.com/tickets.](https://talosintelligence.com/tickets)

Submissions are evaluated for inclusion in subsequent rule updates.

To check the status of submitted URLs, click the **Status on Submitted URLs** tab on this page.

#### **HTTPS Reports Page**

The HTTPS Reports report page is an overall aggregation of the HTTP/HTTPS traffic summary (transactions or bandwidth usage) on the managed appliances.

You can also view the summary of supported ciphers based on either client side connections or server side connections, for individual HTTP/HTTPS web traffic that passes through the managed appliance.

To view the HTTPS Reportsreport page, choose **Monitoring > HTTPS Reports**from the **Reports** drop-down. For more information, see Using the [Interactive](b_WSA_UserGuide_12_0_chapter19.pdf#nameddest=unique_544) Report Pages on the New Web Interface.

**Table 7: Details on the HTTPS Reports Page**

| <b>Section</b>              | <b>Description</b>                                                                                                    |
|-----------------------------|----------------------------------------------------------------------------------------------------|
| Time Range (drop-down list) | Choose the time range for your report. For more information, see the<br>Changing the Time Range.                                                                                                    |
| Web Traffic Summary         | You can view the web traffic summary on the appliance in one of the<br>following ways:                                                                                                    |
|                             | • Transactions: Select this option from the drop-down list to display<br>the web traffic summary based on the number of HTTP or HTTPS<br>web transactions, in a graphical format and percentage of HTTP<br>or HTTPS web transaction in tabular format.                                |
|                             | • Bandwidth Usage: Select this option from the drop-down list to<br>display the web traffic summary based on the amount of bandwidth<br>consumed by the HTTP or HTTPS web traffic, in a graphical<br>format and the percentage of HTTP or HTTPS bandwidth usage<br>in tabular format. |
| Trend: Web Traffic          | You can view the trend graph for the web traffic on the appliance based<br>on the required time range in one of the following ways:                                                                                                    |
|                             | • Web Traffic Trend: Select this option from the dropdown list to<br>display the cumulative trend for HTTP and HTTPS web traffic<br>based on the transactions or bandwidth usage.                                                                                                    |
|                             | • HTTPS Trend: Select this option from the dropdown list to<br>display the trend for HTTPS web traffic based on the transactions<br>or bandwidth usage.                                                                                                    |
|                             | • HTTP Trend: Select this option from the dropdown list to display<br>the trend for HTTP web traffic based on the transactions or<br>bandwidth usage.                                                                                                    |
| Ciphers                     | You can view the summary of the ciphers in one of the following ways:                                                                                                    |
|                             | • By Client Side Connections: Select this option from the dropdown<br>list to display the summary of the ciphers used on the client side<br>of the HTTP or HTTPS web traffic in a graphical format.                                                                                   |
|                             | • By Server Side Connections: Select this option from the<br>dropdown list to display the summary of the ciphers used on the<br>server side of the HTTP or HTTPS web traffic in a graphical<br>format.                                                                                |

### <span id="page-12-0"></span>**Users Page**

The **Users** report page provides several links that allow you to view web reporting information for individual users.

To view the Usersreport page, choose **Monitoring > Users**from the Reports drop-down.For more information, see Using the [Interactive](b_WSA_UserGuide_12_0_chapter19.pdf#nameddest=unique_544) Report Pages on the New Web Interface.

From the **Users** page you can view how long a user, or users, on your system have spent on the internet, on a particular site or URL, and how much bandwidth that user is using.

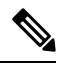

The maximum number of users on the Web Security Appliance that the Security Management appliance can support is 500. **Note**

From the **Users** page, you can view the following information pertaining to the users on your system:

#### **Table 8: Details on the Users Page**

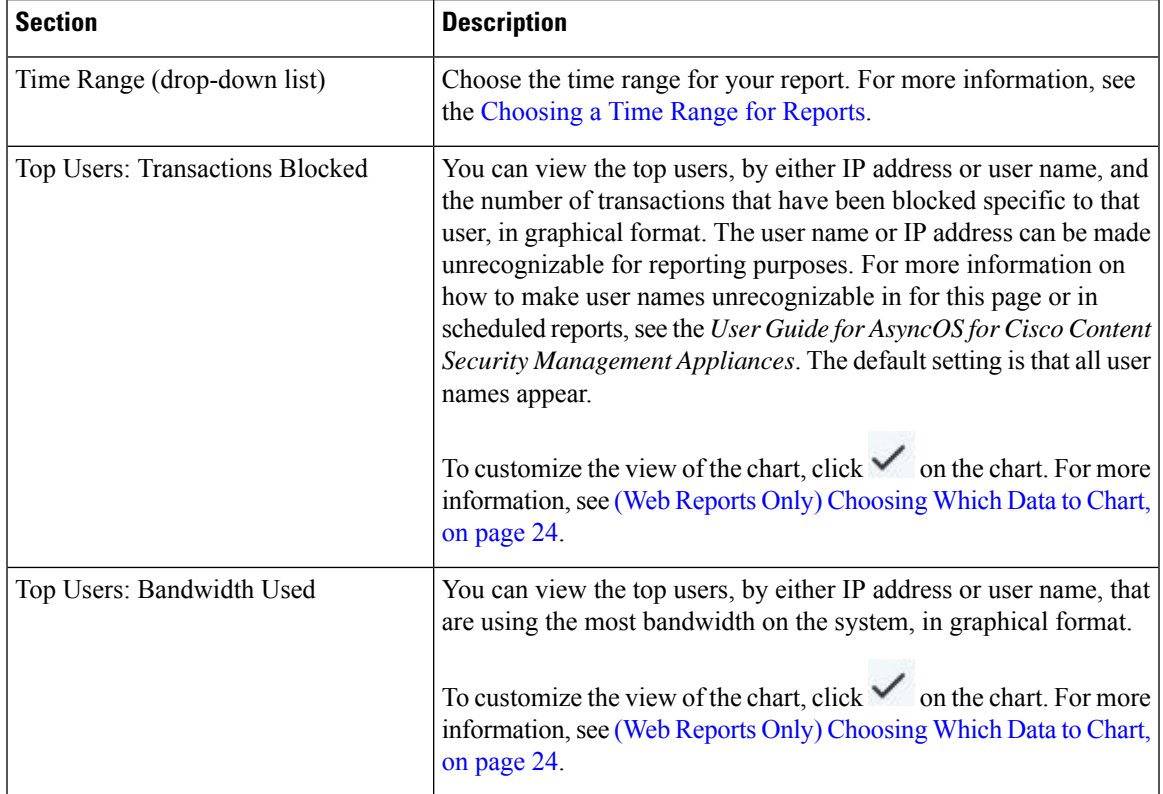

| <b>Section</b> | <b>Description</b>                                                                                                    |
|----------------|----------------------------------------------------------------------------------------------------|
| <b>Users</b>   | You can use this interactive table to search for a specific User ID<br>or Client IP address. In the text field at the bottom of the User table,<br>enter the specific User ID or Client IP address and click on Find<br>User ID / Client IP Address. The IP address does not need to be an<br>exact match to return results.<br>You can click on a specific user to find more specific information.<br>For more information, see the User Details Page (Web Reporting)<br>, on page $14$ |

To view user IDs instead of client IP addresses, you must set up your Security Management appliance to obtain user information from an LDAP server. **Note**

#### <span id="page-13-0"></span>**User Details Page (Web Reporting)**

The **User Details** page allows you to see specific information about a user that you have identified in the interactive table on the Users report page.

The User Details page allows you to investigate individual user's activity on your system. This page is particularly useful if you are running user-level investigations and need to find out, for example, what sites your users are visiting, what Malware threats they are encountering, what URL categories they are accessing, and how much time a specific user is spending at these sites.

To display the User Details page for a specific user, click on a specific user from the Users interactive table on the **Users** report page.

From the User Details page, you can view the following information pertaining to an individual user on your system:

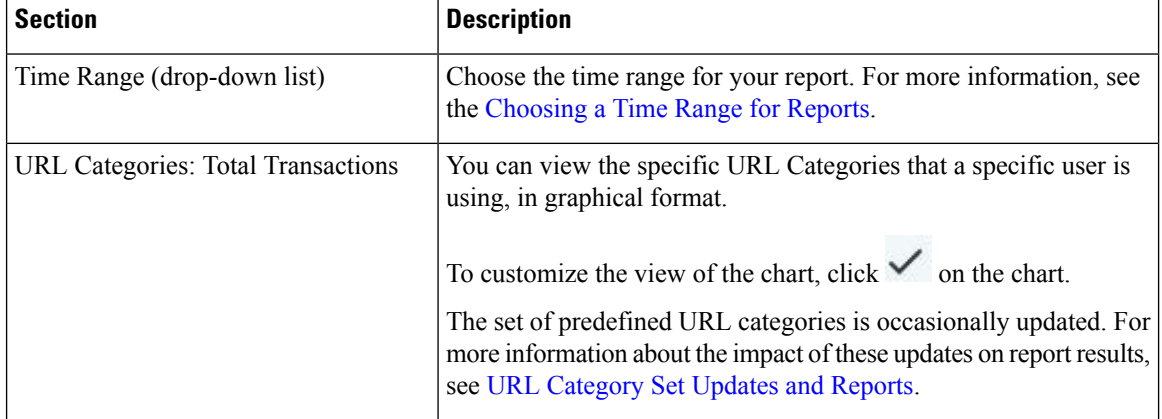

#### **Table 9: Details on the User Details Page**

 $\mathbf l$ 

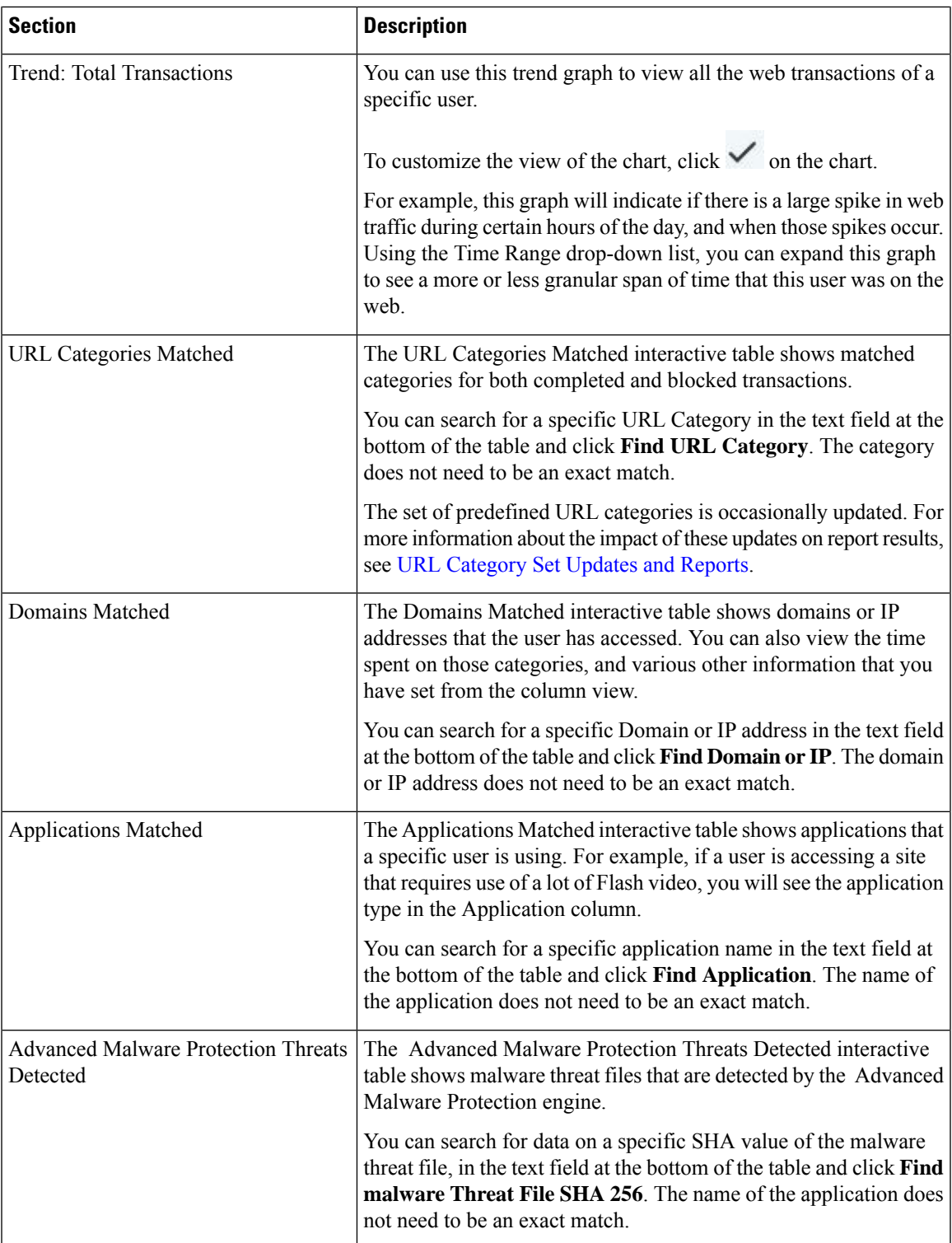

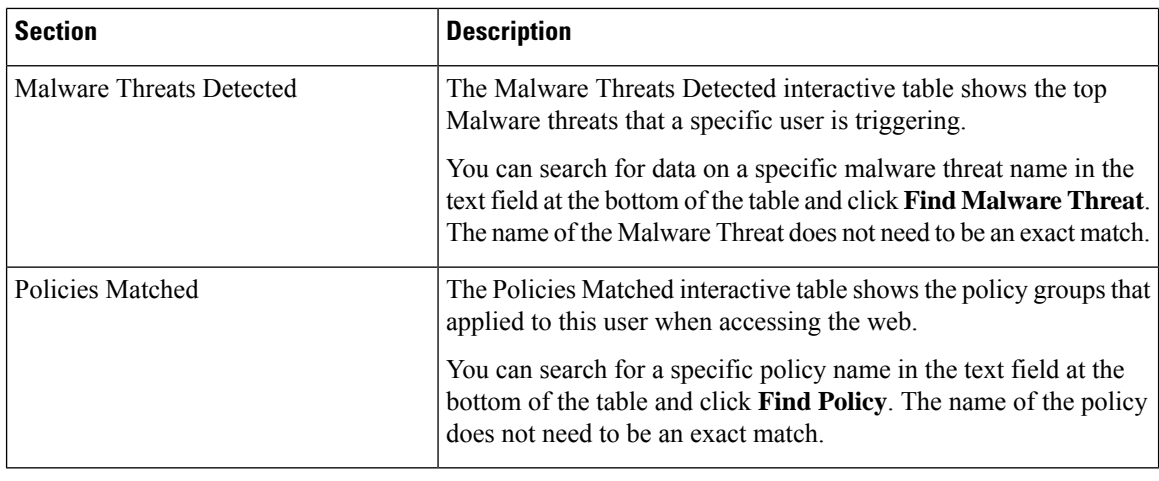

From Client Malware Risk Details table: The client reports sometimes show a user with an asterisk (\*) at the end of the user name. For example, the Client report might show an entry for both "jsmith" and "jsmith\*". User names listed with an asterisk (\*) indicate the user name provided by the user, but not confirmed by the authentication server. This happens when the authentication server was not available at the time and the appliance is configured to permit traffic when authentication service is unavailable. **Note**

### <span id="page-15-0"></span>**Web Sites Page**

The **Web Sites** report page is an overall aggregation of the activity that is happening on the managed appliances. You can use this report page to monitor high-risk web sites accessed during a specific time range.

To view the Web Sites report page, choose **Monitoring > Web Sites** from the Reports drop-down. For more information, see Using the [Interactive](b_WSA_UserGuide_12_0_chapter19.pdf#nameddest=unique_544) Report Pages on the New Web Interface.

From the Web Sites page, you can view the following information:

**Table 10: Details on the Web Sites Page**

| <b>Section</b>                  | <b>Description</b>                                                                                                    |
|---------------------------------|----------------------------------------------------------------------------------------------------|
| Time Range (drop-down list)     | Choose the time range for your report. For more information, see the<br>Choosing a Time Range for Reports.                                                        |
| Top Domains: Total Transactions | You can view the top domains that are being visited on the website in<br>graphical format.                                                                        |
|                                 | To customize the view of the chart, click $\checkmark$ on the chart. For more<br>information, see (Web Reports Only) Choosing Which Data to Chart,<br>on page 24. |

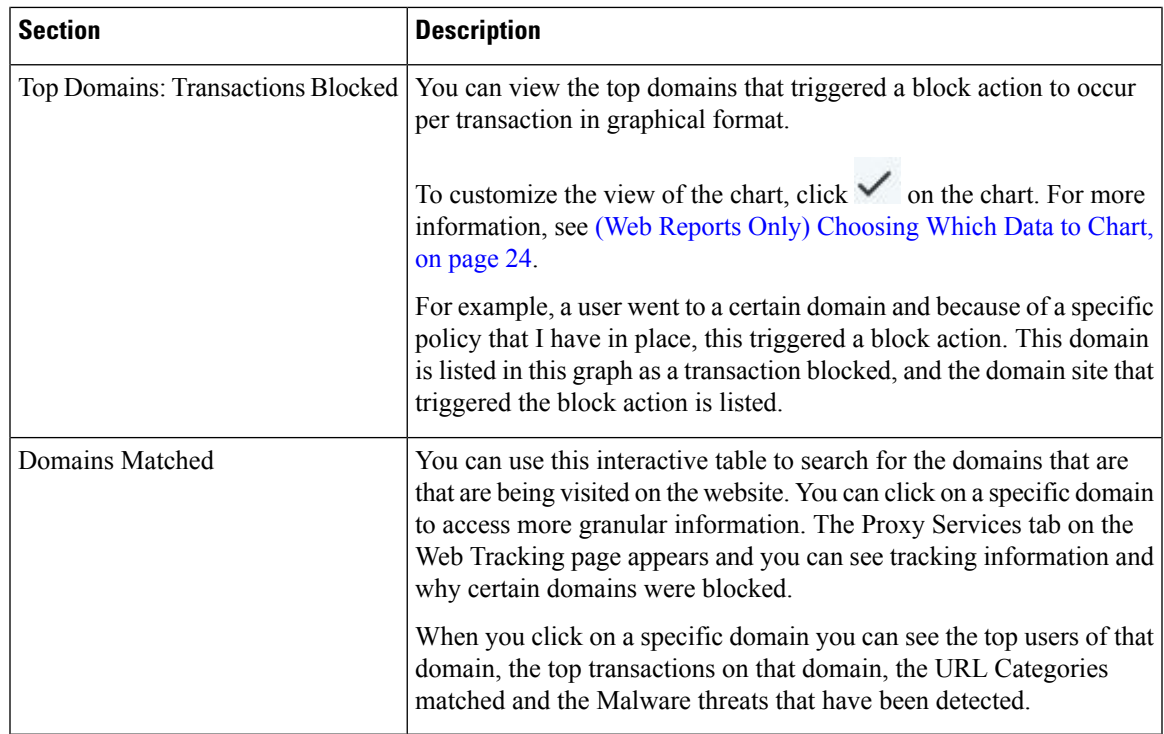

## <span id="page-16-0"></span>**Advanced Malware Protection Page**

Advanced Malware Protection protects against zero-day and targeted file-based threats by:

- Obtaining the reputation of known files.
- Analyzing behavior of certain files that are not yet known to the reputation service.
- Evaluating emerging threats as new information becomes available, and notifying you about files that are determined to be threats after they have entered your network.

For more information on the file reputation filtering and file analysis, see the user guide or online help for *AsyncOS for Web Security Appliance s*.

The Advanced Malware Protection report page shows the following reporting views:

- Advanced Malware [Protection](#page-16-1) AMP Summary Page
- Advanced Malware [Protection](#page-17-0) File Analysis Page

To view the Advanced MalwareProtection report page, choose **Monitoring > Advanced Malware Protection** from the Reports drop-down. For more information, see Using the [Interactive](b_WSA_UserGuide_12_0_chapter19.pdf#nameddest=unique_544) Report Pages on the New Web [Interface](b_WSA_UserGuide_12_0_chapter19.pdf#nameddest=unique_544).

#### <span id="page-16-1"></span>**Advanced Malware Protection - AMP Summary Page**

The AMP Summary section of the Advanced Malware Protection report page shows file-based threats that were identified by the file reputation service.

To see the users who tried to access each SHA, and the filenames associated with that SHA-256, click a SHA-256 in the table.

You can click on the link in the Malware Threat Files interactive table to view all the instances of the file in Web Tracking that were encountered within the maximum available time range, regardless of the time range selected for the report.

If a file extracted from a compressed or archived file is malicious, only the SHA value of the compressed or archived file is included in the Advanced Malware Protection report.

You can use the AMP Summary section of the Advanced Malware Protection page to view:

- The summary of files that are identified by file reputation service of the Advanced Malware Protection engine, in a graphical format.
- The top malware threat files in a graphical format.
- The top threat files based on the file types in a graphical format.
- A trend graph for all the malware threat files based on the selected time range.
- The Malware Threat Files interactive table that lists the top malware threat files.
- The Files With Retrospective Verdict Change interactive table that lists the files processed by this appliance for which the verdict has changed since the transaction was processed. For more information about this situation, see the documentation for your Web Security Appliance .

In the case of multiple verdict changes for a single SHA-256, this report shows only the latest verdict, not the verdict history.

If multiple Web Security Appliance s have different verdict updates for the same file, the result with the latest time stamp is displayed.

You can click on a SHA-256 link to view web tracking results for all transactions that included this SHA-256 within the maximum available time range, regardless of the time range selected for the report.

#### <span id="page-17-0"></span>**Advanced Malware Protection - File Analysis Page**

The File Analysis section of the Advanced Malware Protection report page shows the time and verdict (or interim verdict) for each file sent for analysis. The appliance checks for analysis results every 30 minutes.

For deployments with an on-premises Cisco AMP Malware Analytics Appliance: Files that are on the allowed list on the Cisco AMP Malware Analytics appliance show as "clean." For information about allowed listing, see the AMP Malware Analytics online help.

Drill down to view detailed analysis results, including the threat characteristics and score for each file.

You can also view additional details about an SHA directly on the server that performed the analysis by searching for theSHA or by clicking the Cisco AMP Malware Analytics link at the bottom of the file analysis details page.

If a file extracted from a compressed or archived file is sent for analysis, only the SHA value of the extracted file is included in the File Analysis report.

You can use the File Analysis section of the Advanced Malware Protection report page to view:

- The number of files that are uploaded for file analysis by file analysis service of the Advanced Malware Protection engine.
- A list of files that have completed file analysis requests.

• A list of files that have pending file analysis requests.

## <span id="page-18-0"></span>**Anti-Malware Page**

The **Anti-Malware** report page is a security-related reporting page that reflects the results of scanning by your enabled scanning engines (Webroot, Sophos, McAfee, and/or Adaptive Scanning).

To view the Anti-Malware report page, choose **Monitoring > Anti-Malware** from the Reports drop-down. For more information, see Using the [Interactive](b_WSA_UserGuide_12_0_chapter19.pdf#nameddest=unique_544) Report Pages on the New Web Interface.

You can use this page to help identify and monitor web-based malware threats.

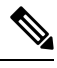

**Note** To view data for malware found by L4 Traffic Monitoring, see Layer 4 Traffic [Monitor](#page-6-0) Page, on page 7

From the Anti-Malware page, you can view the following information:

#### **Table 11: Details on the Anti-Malware Page**

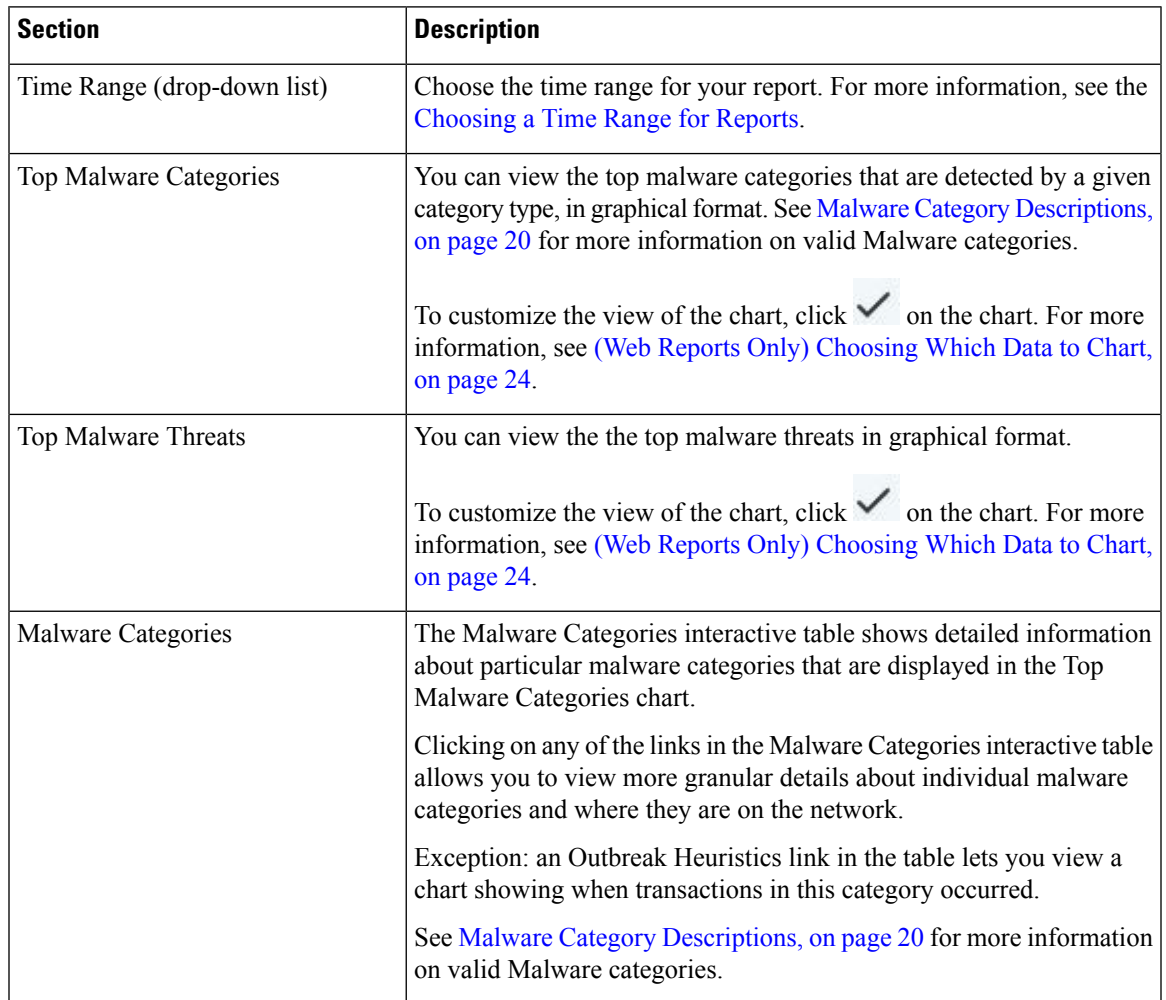

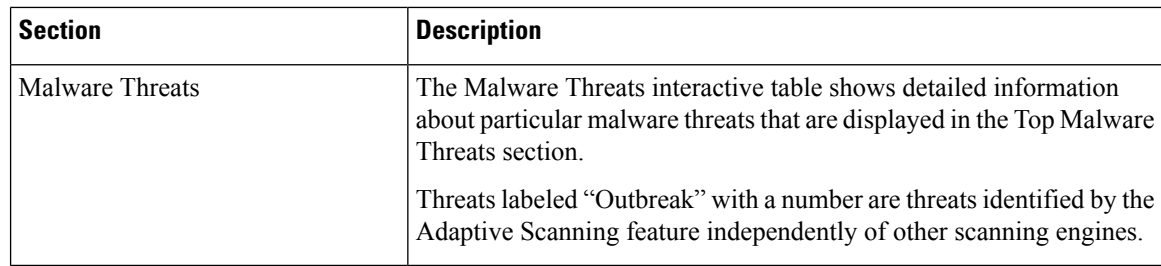

#### **Malware Category Report Page**

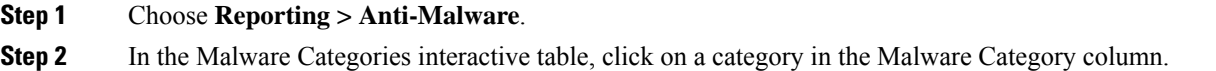

#### **Malware Threat Report**

The Malware Threat Report page shows clients at risk for a particular threat, displays a list of potentially infected clients, and links to the Client Detail page. The trend graph at the top of the report shows monitored and blocked transactions for a threat during the specified time range. The table at the bottom shows the actual number of monitored and blocked transactions for a threat during the specified time range.

To view this report, click a category in the Malware Category column of the Anti-Malware report page.

For additional information, click the **Support Portal Malware Details** link below the table.

#### <span id="page-19-0"></span>**Malware Category Descriptions**

The Web Security Appliance can block the following types of malware:

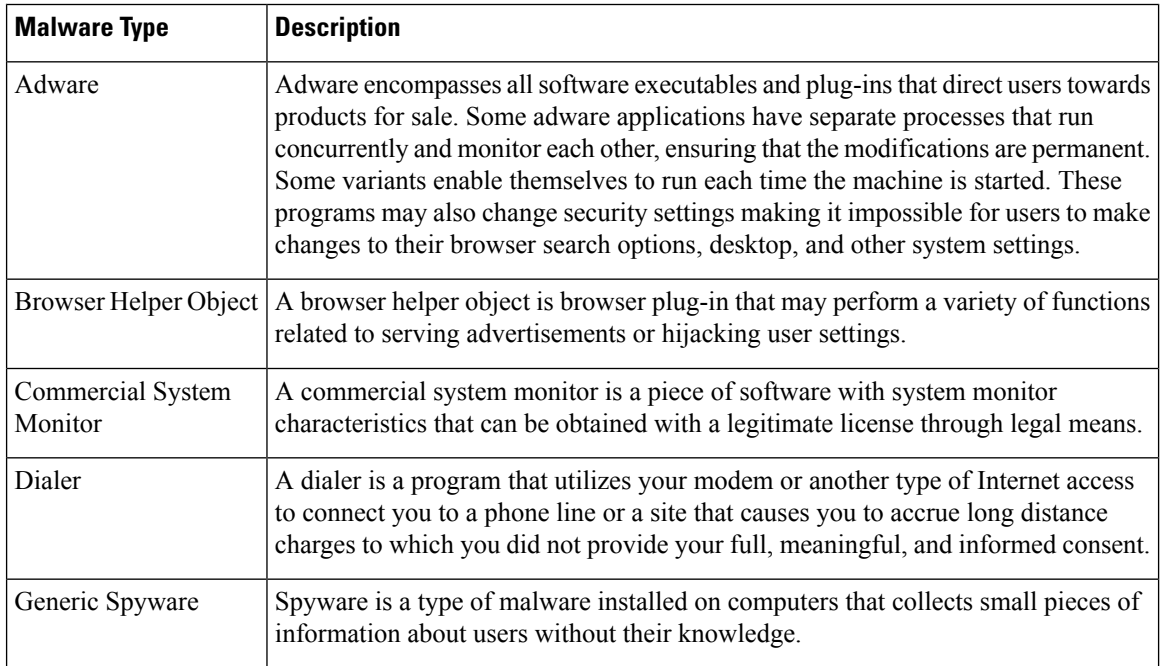

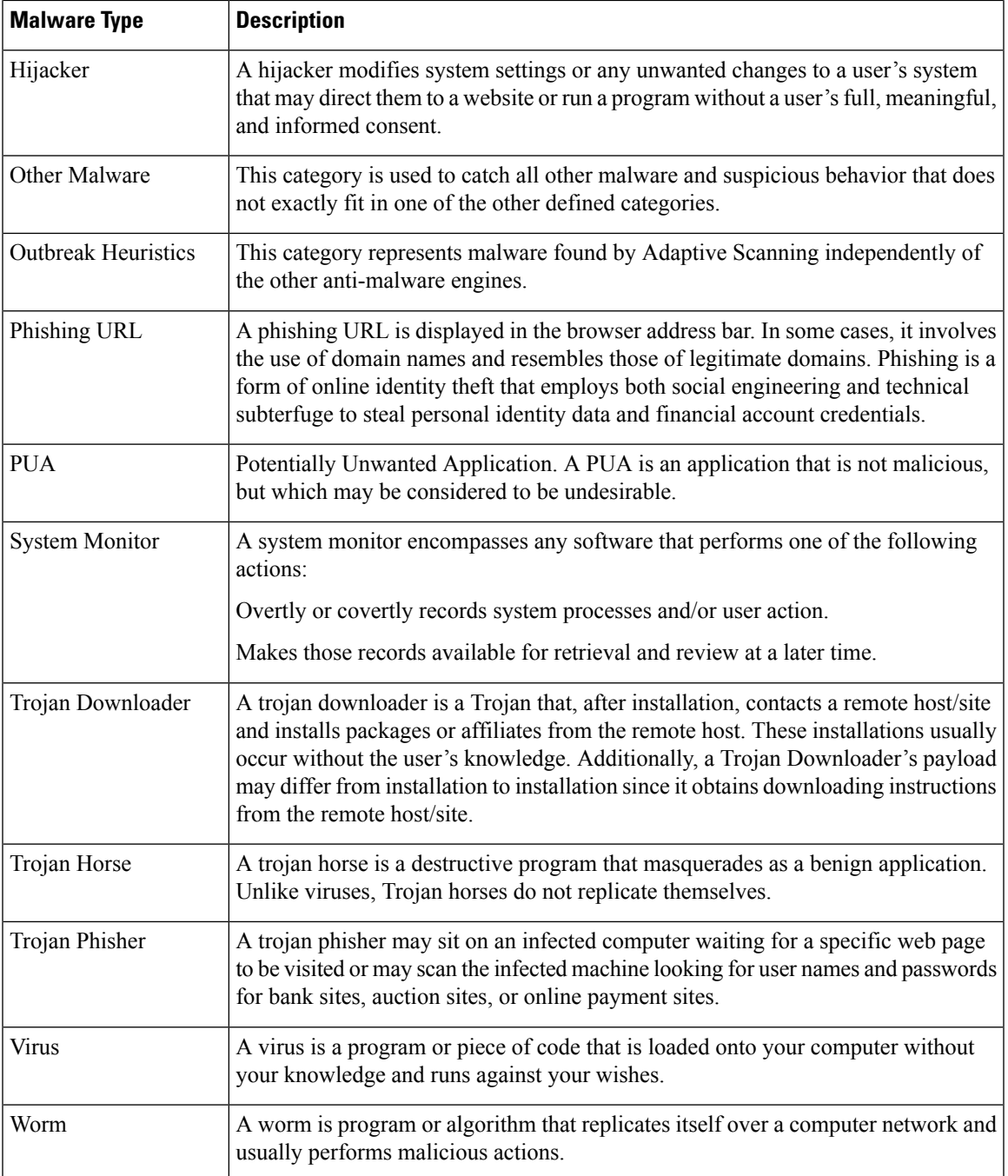

## <span id="page-20-0"></span>**Client Malware Risks Page**

The **Reporting > Client Malware Risk** page is a security-related reporting page that can be used to monitor client malware risk activity. The Client Malware Risk page also lists client IP addresses involved in frequent malware connections, as identified by the L4 Traffic Monitor (L4TM).

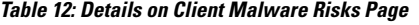

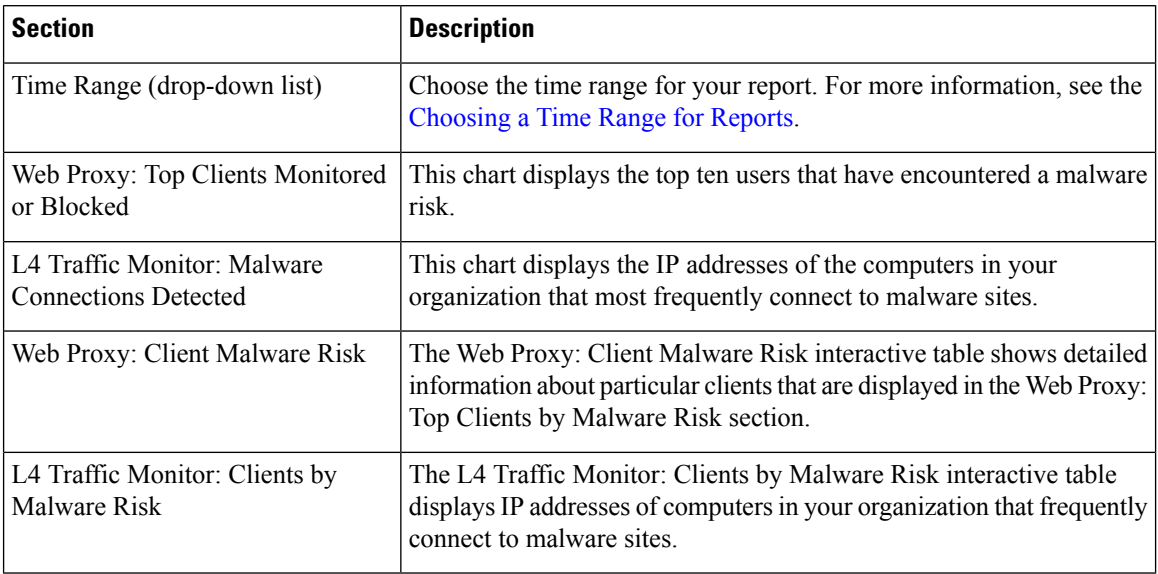

### <span id="page-21-0"></span>**Web Reputation Filters Page**

You can use the **Web Reputation Filters** report page to view the results of your set Web Reputation filters for transactions during a specified time range.

To view the Web Reputation Filters report page, choose **Monitoring > Web Reputation Filters** from the Reports drop-down. For more information, see Using the [Interactive](b_WSA_UserGuide_12_0_chapter19.pdf#nameddest=unique_544) Report Pages on the New Web Interface.

#### **What are Web Reputation Filters?**

Web Reputation Filters analyze web server behavior and assign a reputation score to a URL to determine the likelihood that it contains URL-based malware. It helps protect against URL-based malware that threatens end-user privacy and sensitive corporate information. The Web Security Appliance uses URL reputation scores to identify suspicious activity and stop malware attacks before they occur. You can use Web Reputation Filters with both Access and Decryption Policies.

Web Reputation Filters use statistical data to assess the reliability of Internet domains and score the reputation of URLs. Data such as how long a specific domain has been registered, or where a web site is hosted, or whether a web server is using a dynamic IP address is used to judge the trustworthiness of a given URL.

The web reputation calculation associates a URL with network parameters to determine the probability that malware exists. The aggregate probability that malware exists is then mapped to a Web Reputation Score between -10 and +10, with +10 being the least likely to contain malware.

Example parameters include the following:

- URL categorization data
- Presence of downloadable code
- Presence of long, obfuscated End-User License Agreements (EULAs)
- Global volume and changes in volume
- Network owner information
- History of a URL
- Age of a URL
- Presence on any block lists
- Presence on any allow lists
- URL typos of popular domains
- Domain registrar information
- IP address information

For more information on Web Reputation Filtering, see 'Web Reputation Filters' in the *User Guide for AsyncOS for Web Security Appliance s*.

From the Web Reputation Filters page, you can view the following information:

**Table 13: Details on Web Reputation Filters Page**

| <b>Section</b>                                        | <b>Description</b>                                                                                                    |
|-------------------------------------------------------|----------------------------------------------------------------------------------------------------|
| Time Range (drop-down list)                           | Choose the time range for your report. For more information, see the<br>Choosing a Time Range for Reports.                                                                                  |
| Web Reputation Actions (Trend)                        | You can view the total number of web reputation actions against the<br>time specified, in graphical format. From this you can see potential<br>trends over time for web reputation actions. |
| Web Reputation Actions (Volume)                       | You can view the web reputation action volume in percentages by<br>transactions.                                                                                                    |
| Web Reputation Threat Types<br><b>Blocked by WBRS</b> | You can view the types of threats found in transactions that were<br>blocked by Web Reputation filtering, in graphical format.                                                              |
|                                                       | WBRS cannot always identify the threat type.<br><b>Note</b>                                                                                                    |
| Threat Types Detected in Other<br>Transactions        | You can view the type of threats found in transactions that were not<br>blocked by Web Reputation filtering, in graphical format.                                                           |
|                                                       | To customize the view of the chart, click $\checkmark$ on the chart. For more<br>information, see (Web Reports Only) Choosing Which Data to Chart,<br>on page 24.                           |
|                                                       | Reasons these threats might not have been blocked include:                                                                                                    |
|                                                       | • Not all threats have a score that meets the threshold for blocking.<br>However, other features of the appliance may catch these threats.                                                  |
|                                                       | · Policies might be configured to allow threats to pass through.                                                                                                    |
|                                                       | WBRS cannot always identify the threat type.<br><b>Note</b>                                                                                                    |
| <b>Web Reputation Actions</b><br>(Breakdown by Score) | If Adaptive Scanning is not enabled, this interactive table displays the<br>Web Reputation scores broken down for each action.                                                              |

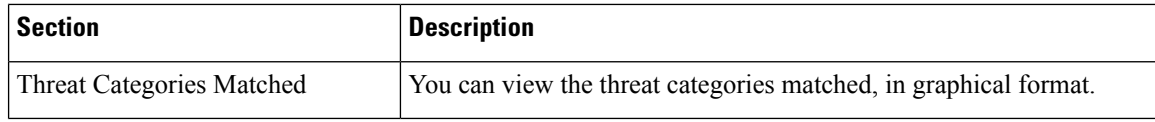

#### **Adjusting Web Reputation Settings**

Based on your report results, you may want to adjust the configured web reputation settings, for example adjust the threshold scores or enable or disable Adaptive Scanning. For specific information about configuring web reputation settings, see *User Guide for AsyncOS for Cisco Web Security Appliance s*.

## <span id="page-23-0"></span>**(Web Reports Only) Choosing Which Data to Chart**

The default charts on each Web Reporting page display commonly-referenced data, but you can choose to chart different data instead. If a page has multiple charts, you can change each chart.

Generally, the chart options are the same as the columns of the table in the report. However, some columns cannot be charted.

Charts reflect all available data in a table column, regardless of the number of items (rows) you choose to display in the associated table.

- **Step 1** Click on a specific chart.
- **Step 2** Choose the required data to be displayed. The preview of the chart is displayed as per the selected options.
- <span id="page-23-1"></span>**Step 3** Click **Apply**.

## **Web Tracking on the New Web Interface**

You can use the **Web Tracking Search** page to search and view details about individual transactions or patterns of transactions that may be of concern. Depending on the services that your deployment uses, search in relevant tabs:

- Searching for [Transactions](#page-24-0) Processed by Web Proxy Services, on page 25
- Searching for [Transactions](#page-27-0) Processed by the Layer 4 Traffic Monitor, on page 28
- Searching for [Transactions](#page-28-1) Processed by the SOCKS Proxy , on page 29
- Working with Web [Tracking](#page-28-0) Search Results , on page 29
- Viewing [Transaction](#page-29-1) Details for Web Tracking Search Results , on page 30

For more information about the distinction between the Web Proxy and the Layer4 Traffic Monitor, see the "Understanding How the Web Security Appliance Works" section in *User Guide for AsyncOS for Cisco Web Security Appliance s.*

Ш

### <span id="page-24-0"></span>**Searching for Transactions Processed by Web Proxy Services**

You can use the **Proxy Services** tab on the **Web Tracking Search** page to search web tracking data aggregated from individual security components and acceptable use enforcement components. This data does not include Layer 4 Traffic Monitoring data or transactions processed by the SOCKS Proxy.

You might want to use it to assist the following roles:

• **HR or Legal manager.** Run an investigative report for an employee during a specific time period.

For example, you can use the Proxy Services tab to retrieve information about a specific URL that a user is accessing, what time the user visited that URL, whether that URL is allowed, etc.

• **Network security administrator.** Examine whether the company network is being exposed to malware threats through employees' smartphones.

You can view search results for the transactions recorded (including blocked, monitored, warned, and completed) during a particular time period. You can also filter the data results using several criteria, such as URL category, malware threat, and application.

**Note** The Web Proxy only reports on transactions that include an ACL decision tag other than "OTHER-NONE.

For an example of how the Proxy Services tab can be used with other web reporting pages, see the .

**Step 1** On the Security Management appliance, choose **Web** from the dropdown list..

**Step 2** Using The URL Categories Page in [Conjunction](#page-10-3) with Other Reporting Pages, on page 11 Choose **Tracking > Proxy Services**.

- **Step 3** To see all search and filtering options, click **Advanced**.
- **Step 4** Enter search criteria:

#### **Table 14: Web Tracking Search Criteria on the Proxy Services Tab**

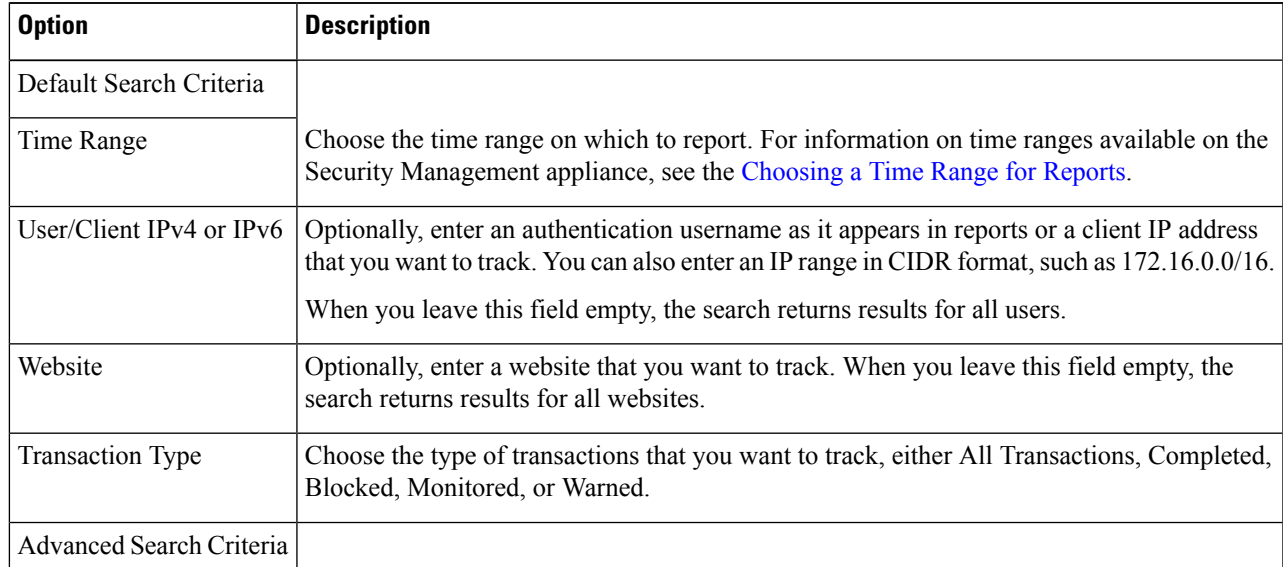

I

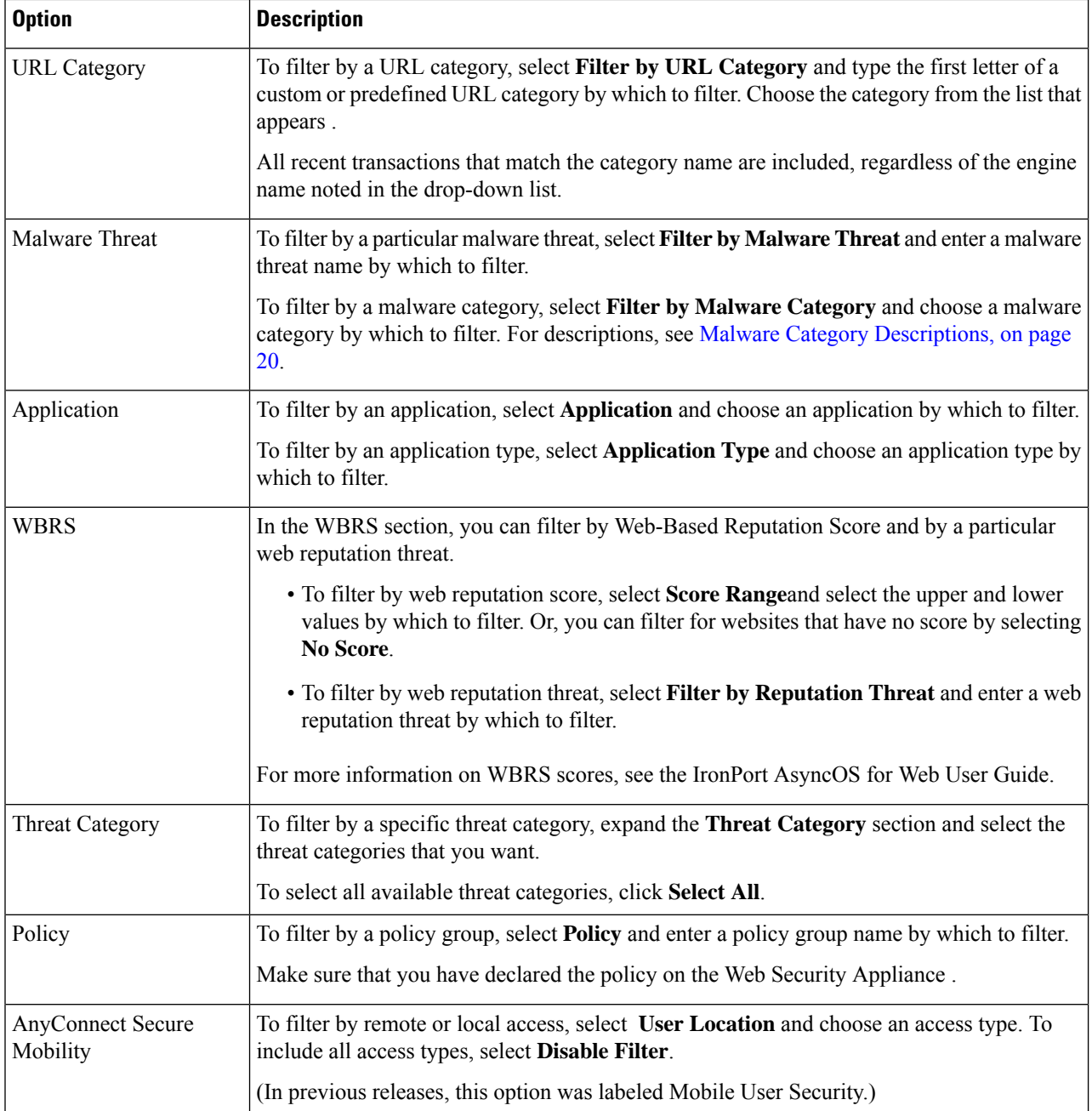

i.

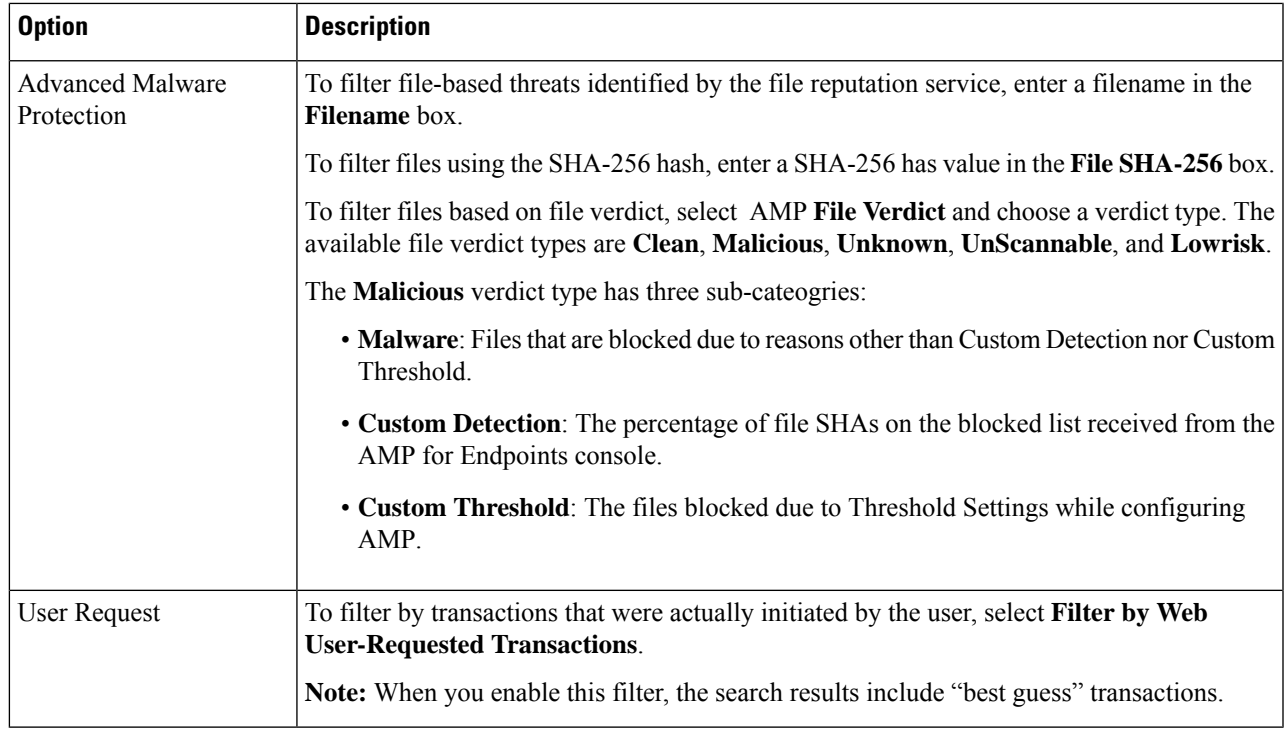

## **Malware Category Descriptions**

The Web Security Appliance can block the following types of malware:

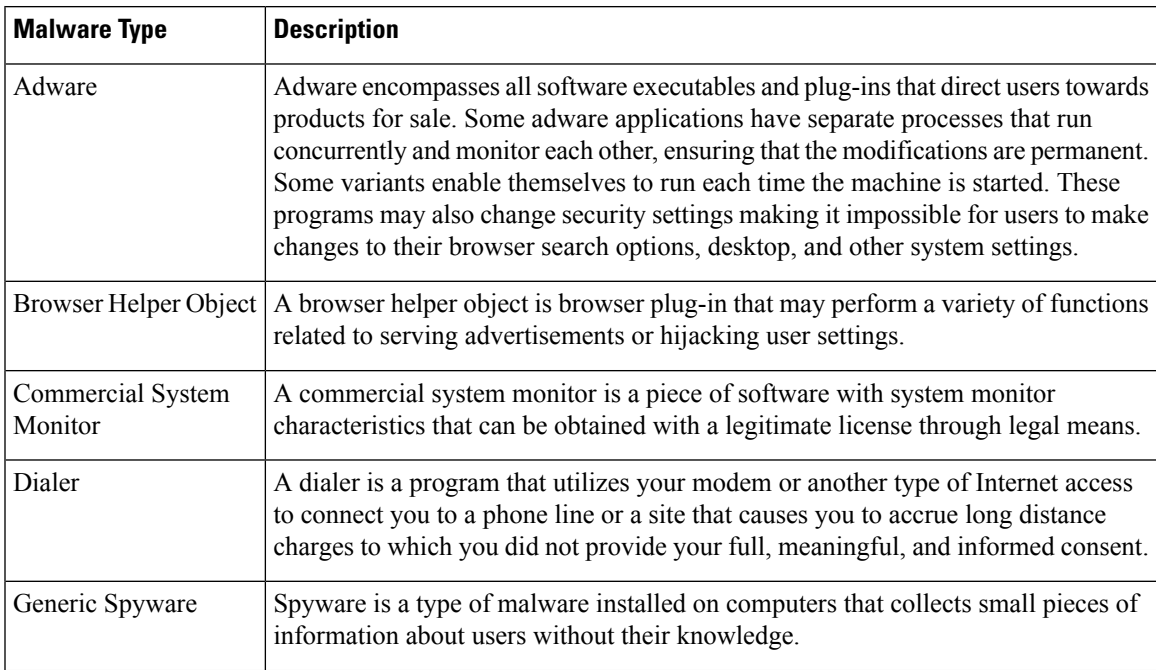

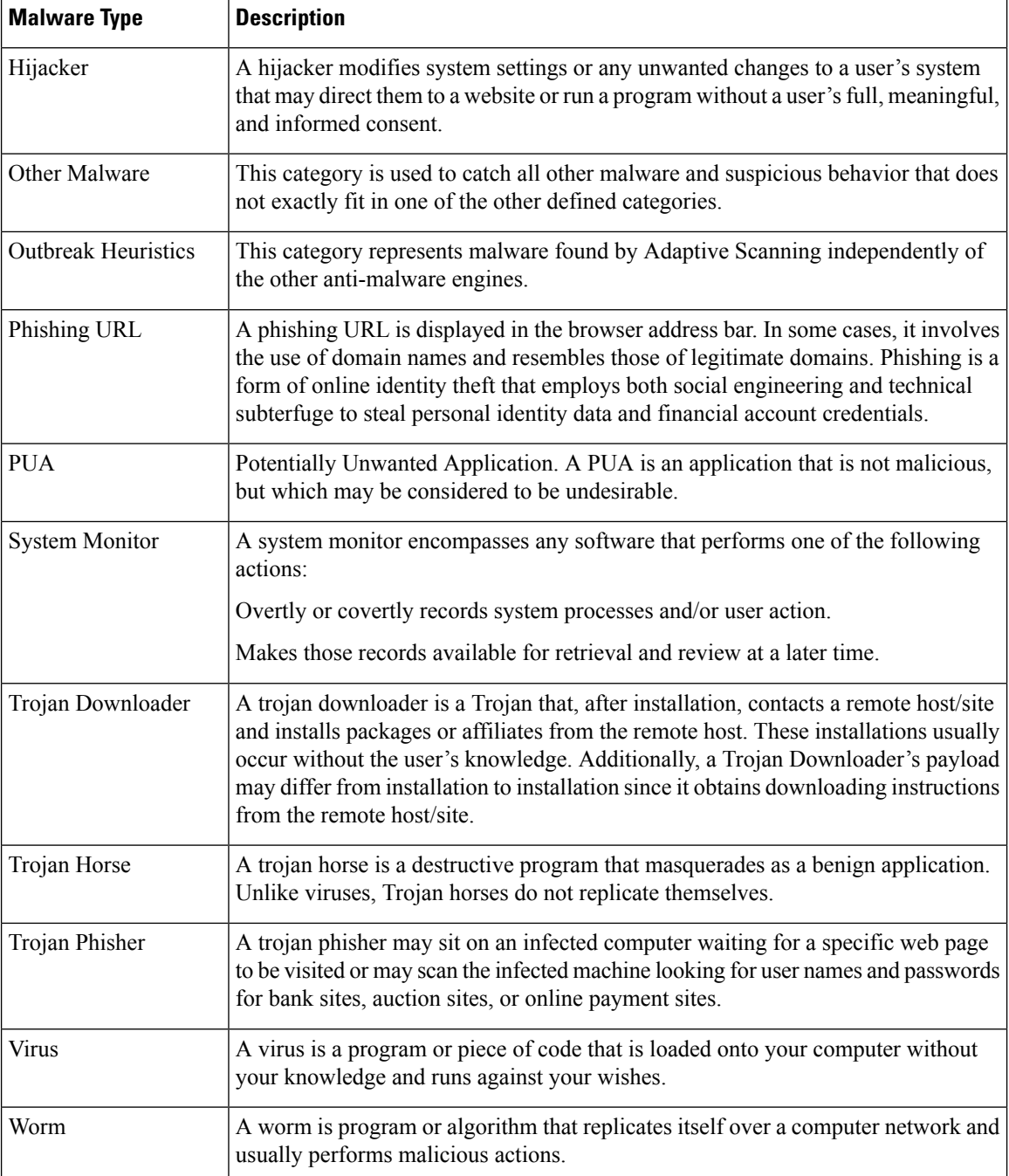

## <span id="page-27-0"></span>**Searching for Transactions Processed by the Layer 4 Traffic Monitor**

The Layer 4 Traffic Monitor tab on the **Web Tracking Search** page provides details about connections to malware sites and ports. You can search for connectionsto malware sites by the following types of information:

- Time range
- IP address of the machine that initiated the transaction (IPv4 or IPv6)
- Domain or IP address of the destination website (IPv4 or IPv6)
- Port
- IP address associated with a computer in your organization
- Connection type

To view the hostname at the questionable site or the Web Security Appliance that processed the transaction, click the Display Details link in the Destination IP Address column heading.

For more information about how you can use this information, see Layer 4 Traffic [Monitor](#page-6-0) Page, on page 7.

### <span id="page-28-1"></span>**Searching for Transactions Processed by the SOCKS Proxy**

You can search for transactions that meet a variety of criteria, including blocked or completed transactions; IPaddress of the client machine that initiated the transaction; and destination domain, IPaddress, or port. You can also filter results by custom URL category, policy matched, and user location (local or remote). IPv4 and IPv6 addresses are supported.

- **Step 1** Choose **Tracking > SOCKS Proxy**.
- **Step 2** To see all search and filtering options, click **Advanced**.
- **Step 3** Enter search criteria.
- **Step 4** Click **Search**.

#### **What to do next**

**Related Topics**

[SOCKS](#page-8-0) Proxy Page, on page 9

## <span id="page-28-2"></span><span id="page-28-0"></span>**Working with Web Tracking Search Results**

- [Displaying](#page-28-2) More Web Tracking Search Results , on page 29
- [Understanding](#page-29-2) Web Tracking Search Results , on page 30
- Viewing [Transaction](#page-29-1) Details for Web Tracking Search Results , on page 30
- About Web Tracking and [Upgrades](#page-29-3) , on page 30

### **Displaying More Web Tracking Search Results**

- **Step 1** Be sure to review all pages of returned results.
- **Step 2** To display more results per page than the current number displayed, select an option from the **Items Displayed** menu.
- **Step 3** If more transactions match your criteria than the maximum number of transactions offered in the Items Displayed menu, you can view the complete set of results by clicking the **Printable Download** link to obtain a CSV file that includes all matching transactions.

This CSV file includes the complete set of raw data, excluding details of related transactions.

## <span id="page-29-2"></span>**Understanding Web Tracking Search Results**

By default, results are sorted by time stamp, with the most recent result at the top.

Search results include:

- The time that the URL was accessed.
- The number of related transactions spawned by the user-initiated transaction, such as images loaded, javascripts run, and secondary sites accessed. The number of related transactions appears in each row below the Display All Details link in the column heading.
- The disposition (The result of the transaction. If applicable, shows the reason the transaction was blocked, monitored, or warned.)

### <span id="page-29-1"></span>**Viewing Transaction Details for Web Tracking Search Results**

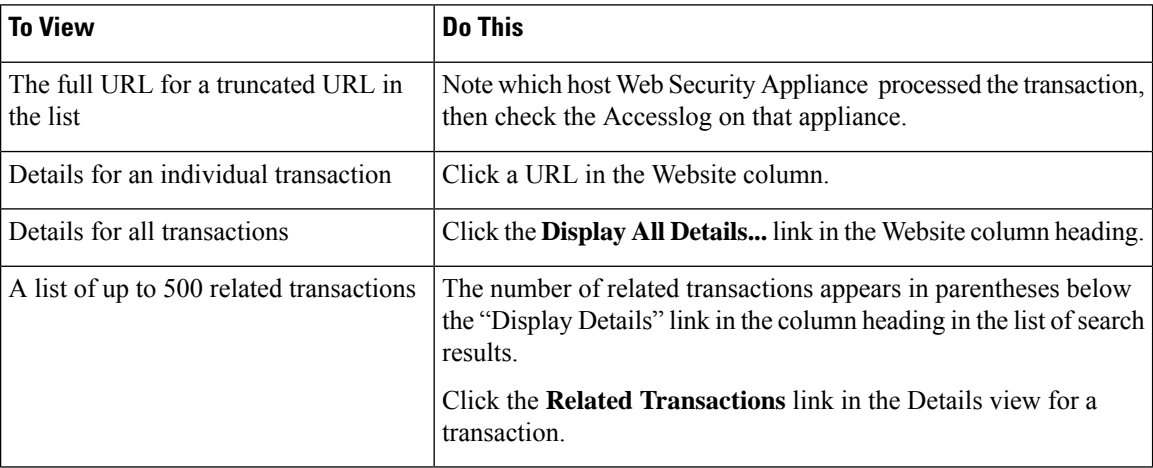

### <span id="page-29-3"></span><span id="page-29-0"></span>**About Web Tracking and Upgrades**

New web tracking features may not apply to transactions that occurred before upgrade, because the required data may not have been retained for those transactions. For possible limitations related to web tracking data and upgrades, see the Release Notes for your release.

## **Scheduling and Archiving Web Reports on the New Web Interface**

This section includes the following:

• [Scheduling](#page-30-0) Web Reports on the New Web Interface, on page 31

• [Archiving](#page-31-0) Web Reports on the New Web Interface, on page 32

### <span id="page-30-0"></span>**Scheduling Web Reports on the New Web Interface**

This section includes the following:

- Adding [Scheduled](#page-30-1) Web Reports on the New Web Interface, on page 31
- Editing [Scheduled](#page-31-1) Web Reports on the New Web Interface, on page 32
- Deleting [Scheduled](#page-31-2) Web Reports on the New Web Interface, on page 32

You can schedule reports to run on a daily, weekly, or monthly basis. Scheduled reports can be configured to include data for the previous day, previous seven days, previous month, previous calendar day (up to 250), previous calendar month (up to 12). Alternatively, you can include data for a custom number of days (from 2 days to 100 days) or a custom number of months (from 2 months to 12 months).

Regardless of when you run a report, the data is returned from the previous time interval (hour, day, week, or month). For example, if you schedule a daily report to run at 1AM, the report will contain data from the previous day, midnight to midnight (00:00 to 23:59).

You can define as many recipients for reports as you want, including zero recipients. If you do not specify an email recipient, the system will still archive the reports. If you need to send the reports to a large number of addresses, however, you may want to create a mailing list instead of listing the recipients individually.

#### <span id="page-30-1"></span>**Adding Scheduled Web Reports on the New Web Interface**

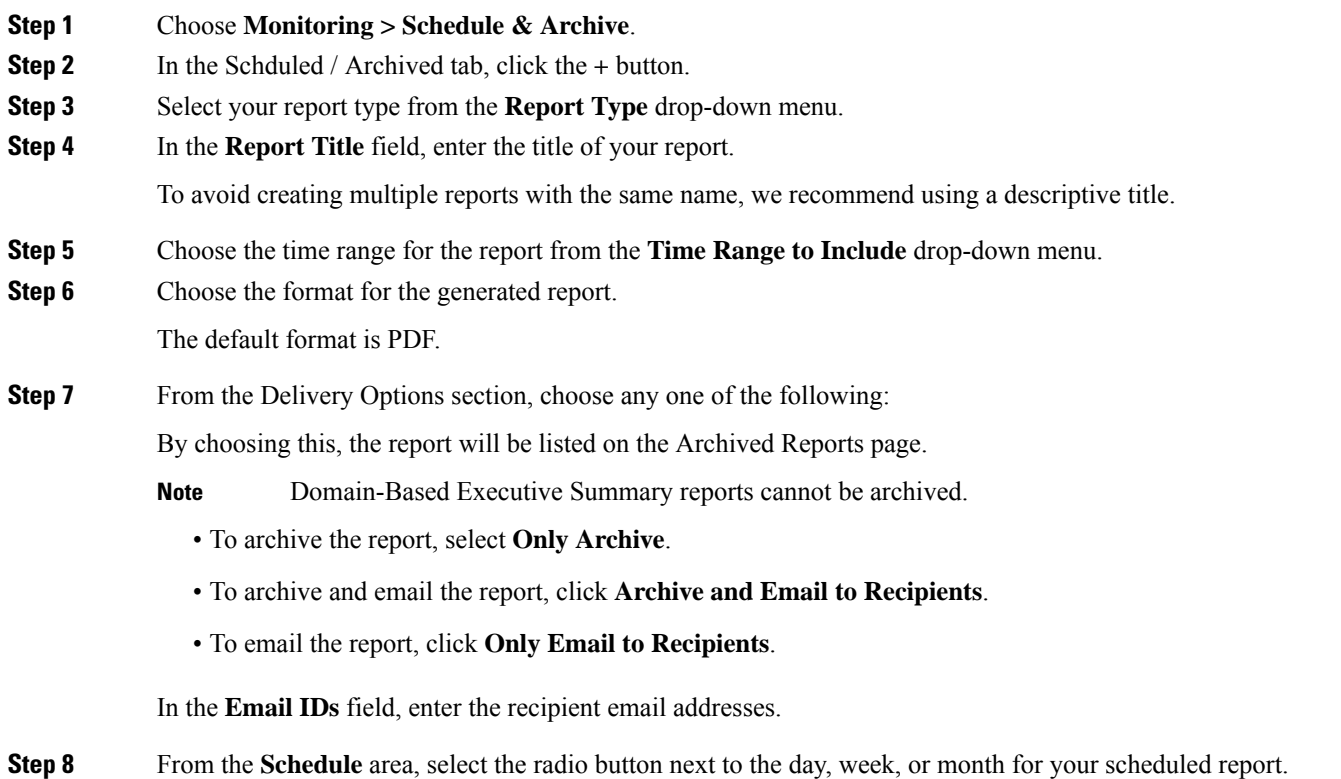

**Step 9** Select the language in which the report must be generated from the **Report Language** drop-down list. **Step 10** Click **Submit**.

#### <span id="page-31-1"></span>**Editing Scheduled Web Reports on the New Web Interface**

To edit reports on the new web interface of your appliance, choose **Monitoring > Scheduled & Archive** page. Click on the link corresponding to the Report Title of report that you want to edit. Modify the settings and then click **Edit** to submit your changes on the page.

#### <span id="page-31-2"></span>**Deleting Scheduled Web Reports on the New Web Interface**

To delete reports on the new web interface of your appliance, choose **Monitoring > Scheduled / Archived** page. Select the checkboxes corresponding to the reports that you want to delete and click on the trash can icon.

To remove all scheduled reports, select the check box next to the report title. Note that archived versions of deleted reports are not deleted.

### <span id="page-31-3"></span><span id="page-31-0"></span>**Archiving Web Reports on the New Web Interface**

- [New Web Interface] [Generating](#page-31-3) Web Reports on Demand, on page 32
- Viewing and [Managing](#page-32-1) Archived Web Reports on the New Web Interface, on page 33

#### **[New Web Interface] Generating Web Reports on Demand**

Most reports that you can schedule, you can also generate on demand.

To generate a report on demand, perform the following:

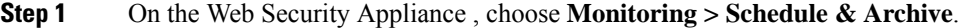

- **Step 2** In the **View Archived** tab, click on the **+** button.
- **Step 3** From the **Report Type** section, choose a report type from the drop-down list.

The options on the page may change.

**Step 4** In the **Report Title** section, enter the name of the title for the report.

AsyncOS does not verify the uniqueness of report names. To avoid confusion, do not create multiple reports with the same name.

- **Step 5** From the **Time Range to Include** drop-down list, select a time range for the report data.
- **Step 6** In the **Attachment Details** section, choose the format of the report.

PDF. Create a formatted PDF document for delivery, archival, or both. You can view the report as a PDF file immediately by clicking Preview PDF Report.

#### **Step 7** From the **Delivery Options** section, choose any one of the following:

By choosing this, the report will be listed on the Archived Reports page.

**Note** Domain-Based Executive Summary reports cannot be archived.

- To archive the report, select **Only to Archive**.
- To archive and email the report, click **Archive and Email to Recipients**.
- To email the report, click **Only Email to Recipients**.

In the **Email IDs** field, enter the recipient email addresses.

- **Step 8** Select the language in which the report must be generated from the **Report Language** drop-down list.
- <span id="page-32-1"></span>**Step 9** Click **Deliver This Report** to generate the report.

#### **Viewing and Managing Archived Web Reports on the New Web Interface**

Use the information in this section to work with reports that are generated as scheduled reports.

- **Step 1** Login to the new web interface of your appliance.
- **Step 2** Select **Monitoring > Schedule& Archive**.
- **Step 3** Select the **View Archived** tab.
- **Step 4** To view a report, click the report names in the **Report Title** column. The Report Type drop-down list filters the types of reports that are listed on the **Archived Reports** tab.
- <span id="page-32-0"></span>**Step 5** You can search for a particular report in the search box.

## **System Status Page on the New Web Interface**

On the Web Security Appliance , choose **Monitoring > System Status** to monitor the System Status. This page displays the current status and configuration of the Web Security Appliance . Browser time is displayed on the system status page at the top right corner.

The **System Status** page has the following tabs:

The **Status** tab is displayed by default.

### **Status**

The Status page displays the following information.

I

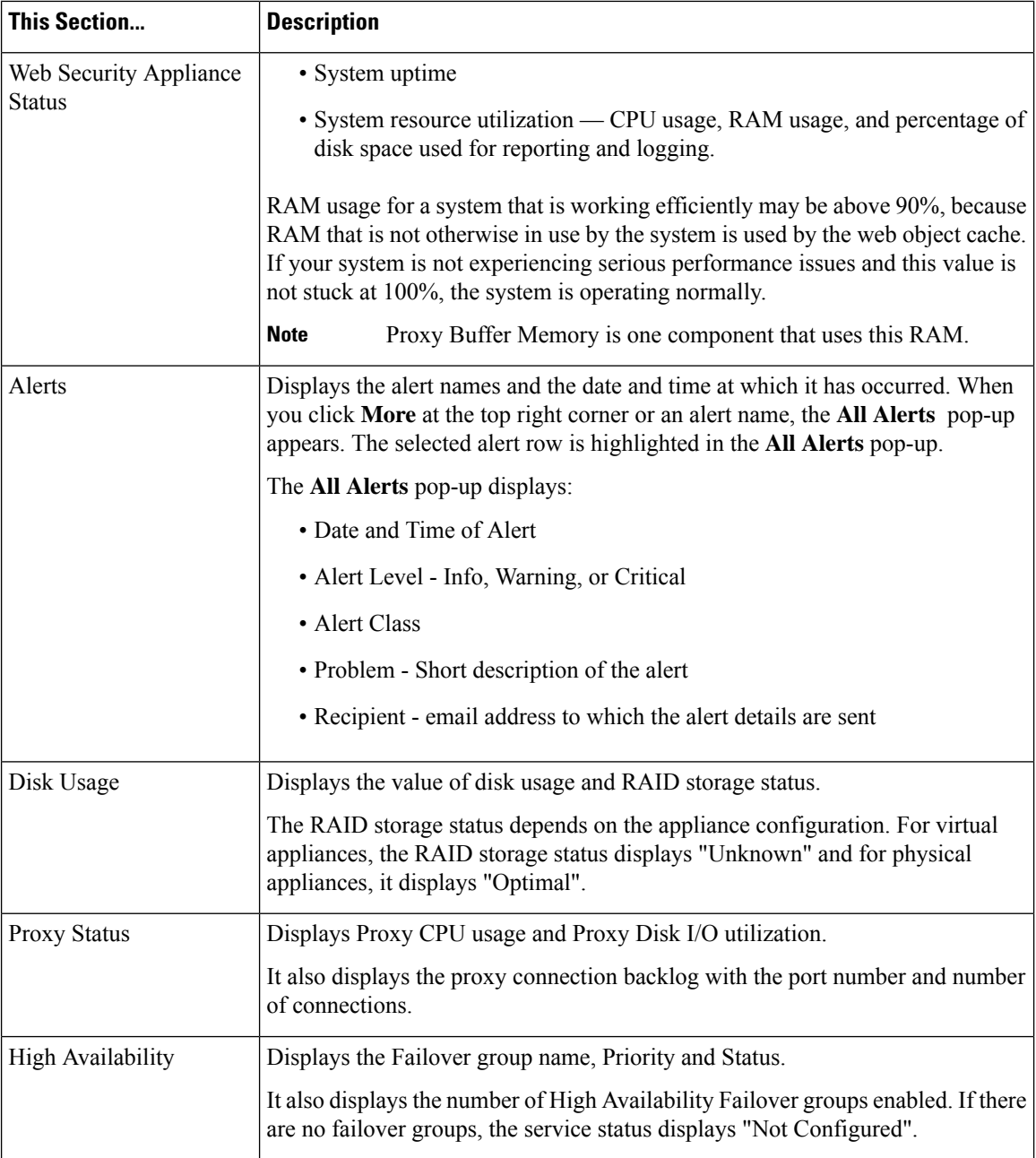

I

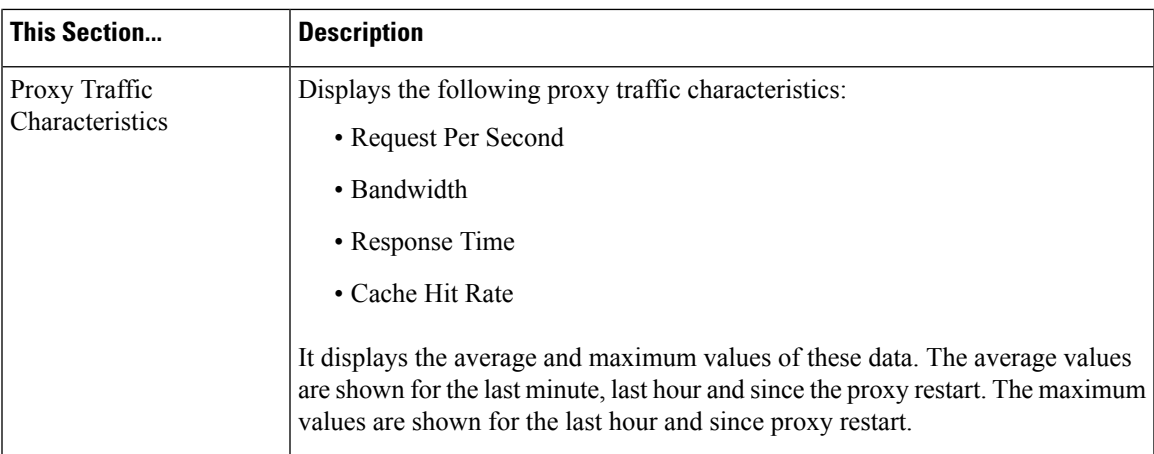

**Status**

L